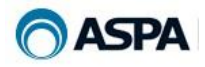

# **Manual**

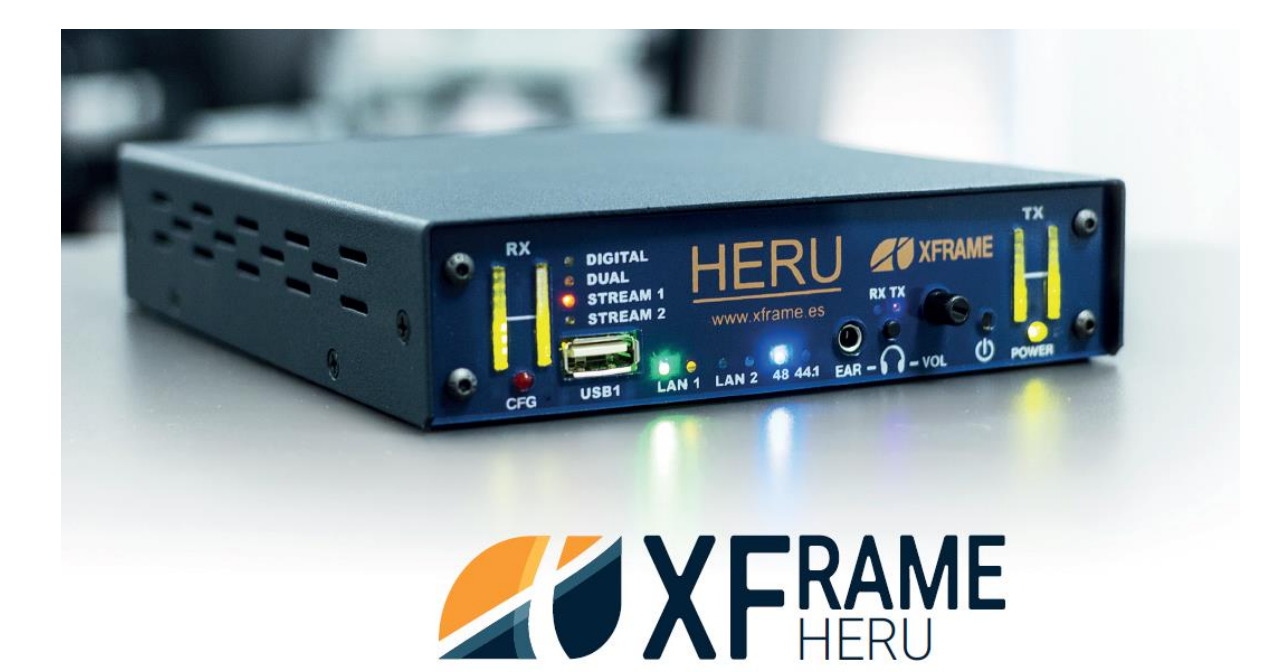

# **Audicodificador IP Bidireccional**

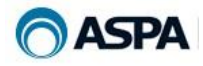

Ninguna parte de este documento puede ser reproducido, traducido a otro lenguaje, almacenado en cualquier sistema, transmitido de ninguna forma o medio mecánico y/o electrónico, fotocopiado, grabado, ni de ninguna manera o propósito sin la expresa autorización de ASPA, S.L.U.

© 2022 ASPA, S.L.U. Todos los derechos reservados. Impreso en España.

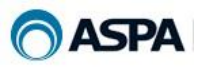

# **ÍNDICE**

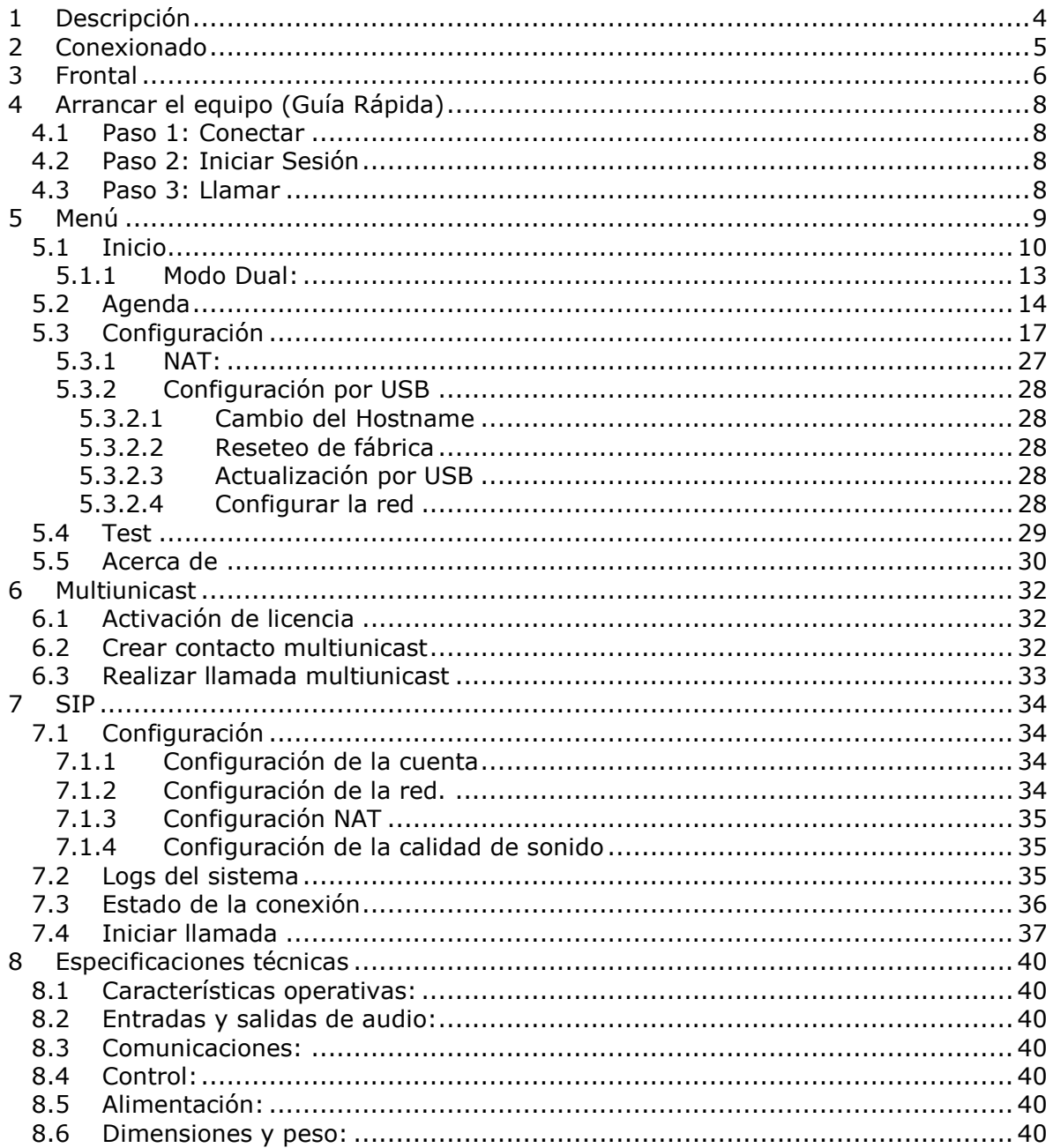

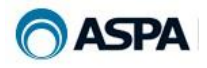

# <span id="page-3-0"></span>**1 Descripción**

HERU es un Códec IP hardware desarrollado íntegramente por el departamento de desarrollo de ASPA en conjunción con ingeniería de producto e ingeniería de instalaciones para complementar nuestra suite XFrame de productos.

Se diseñó para que cubra todas las necesidades de nuestros clientes con un tamaño reducido y altas prestaciones.

Se trata de un codificador/decodificador de audio por IP bidireccional y dual, con entradas/salidas analógicas y digitales (AES/EBU), siendo la señal RX siempre emitida en paralelo para dispositivos analógicos y digitales (mesas, matrices,…).

Dispone de un interfaz multiplataforma para Android, IOS y Windows (móviles Android/IPhone, Tablet/IPad y PC) para poder operar remotamente con el códec, configurarlo, hacer llamadas, control de funcionamiento, testeo, etc.

Por defecto el algoritmo de codificación es OPUS (automáticamente combina SILK, Híbrido o CELT según el bitrate seleccionado), estos bitrates se seleccionan de 8 a 256kbps con Sample Rates 48 ó 44.1 kHz., pudiéndose implementar otros algoritmos como el MP3.

En el modo avanzado de configuración se pueden modificar los valores específicos en los búferes internos para adecuarse a la línea que se disponga.

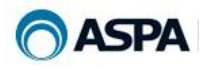

# <span id="page-4-0"></span>**2 Conexionado**

En la parte trasera del equipo disponemos de los siguientes conectores:

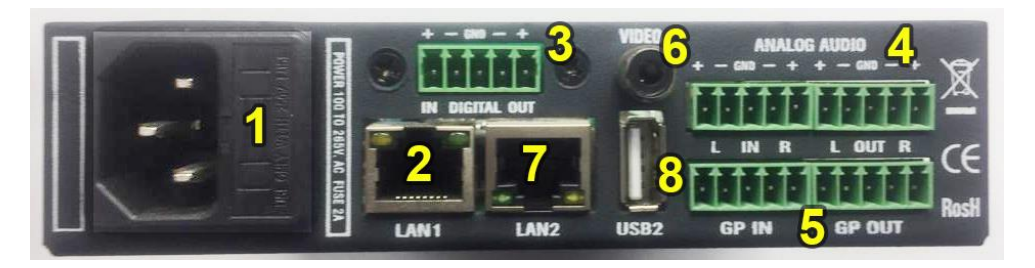

- 1. Cable universal (incluido) para fuente de alimentación interna con entrada universal de 110v a 230v y salida 5v 2,5A para alimentar el equipo.
- 2. Ethernet de streaming y/o control (LAN 1, 10/100BaseTx. Conector RJ45)
- 3. Entrada/salida digital AES-EBU con conectores Euroblock
- 4. Entrada/salida analógica estéreo con conectores Euroblock
- 5. 2 GP's de entrada y 2 GP's de salida.
- 6. Salida de vídeo compuesto para monitorización de arranque y testeo del equipo por nuestro departamento de soporte.
- 7. Ethernet para uso futuro.
- 8. USB trasero para conectar mesas por USB, transferencia de archivos, actualizaciones, etc.

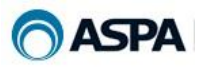

# <span id="page-5-0"></span>**3 Frontal**

Dispone de un frontal que nos informa en todo momento la situación en el que se encuentra el códec:

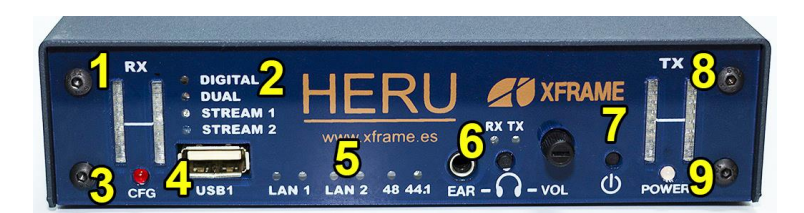

- 1. Vúmetros RX
- 2. Estos cuatro led's nos indican:
	- a. Digital: La tarjeta de audio está en digital.
	- b. Dual: Si el sistema tiene configuradas dos conexiones IP en paralelo.
	- c. Stream1: Si está encendido significa que está recibiendo audioIP por el canal 1.
	- d. Stream2: Si está encendido indica que está recibiendo audioIP por el canal 2, solo es posible si está configurado en modo dual.
- 3. El led "CFG" encendido indica que el equipo está siendo o necesita ser configurado. En caso de tener varios Heru's juntos, permite identificar qué equipo estamos configurando.

Este led tiene distintos modos de funcionamiento:

- a. Configuración: Si el equipo está en la pantalla de configuración el led permanece encendido.
- b. Check (1 parpadeo cada 1,5sg): Al iniciar el Heru en modo DHCP si el equipo no se le asigna dirección IP se queda parpadeando en modo lento el led CFG. Este parpadeo indica que el sistema Heru no se ha iniciado, en cuanto reciba IP por parte del servidor DHCP, automáticamente se iniciará y el led se apagará dejando de parpadear.
- c. Fallo (1 parpadeo cada 0,5sg): Si el Heru tiene una llamada establecida y por alguna causa se interrumpe, el led CFG empieza a parpadear rápidamente. Este parpadeo se apaga cuando se reconecta la llamada.
- 4. USB para conectar cascos. También es posible conectar un pendrive para la configuración del equipo y extraer los logs.
- 5. Estos tres pares de led's nos indican:
	- a. LAN1: parpadeo de tarjeta LAN activa.
	- b. LAN2: actualmente sin uso.
	- c. 48 44.1: nos indica la frecuencia de muestreo (Sample Rate) que está configurada en la tarjeta de audio del Heru.

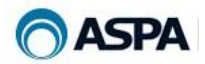

- 6. Conexionado de auriculares para escuchar tanto la señal RX o TX (seleccionando en el botón que hay justo debajo) con la posibilidad de subir o bajar el volumen con el potenciómetro que se dispone a tal efecto (no afecta al audio interno de RX/TX).
- 7. Botón de apagado del equipo.
- 8. Vúmetros TX.
- 9. Led indicador de estado (Power):
	- a. Rojo: apagado.
	- b. Verde: encendido.
	- c. Naranja: en proceso de apagado.

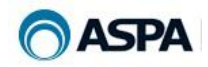

# <span id="page-7-0"></span>**4 Arrancar el equipo (Guía Rápida)**

#### **Inicie su Heru en 3 sencillos pasos**

#### <span id="page-7-1"></span>**4.1 Paso 1: Conectar**

Debe conectar su Heru (LAN 1) a una red de datos con DHCP disponible \*

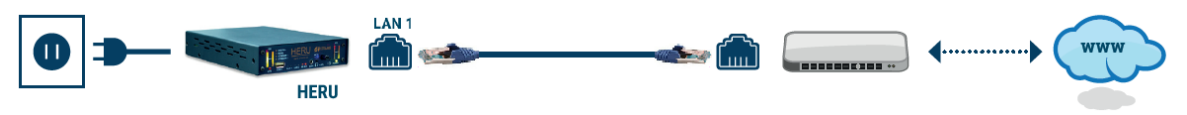

\*Si no dispone de una red con DHCP habilitado consulte el apartado "**Configuración por USB"**

#### <span id="page-7-2"></span>**4.2 Paso 2: Iniciar Sesión**

Desde cualquier dispositivo conectado a su red, una vez arrancado el Heru, abra un navegador y teclee: [http://MiHeru:5002](http://miheru:5002/) para acceder a la pantalla de inicio de sesión o mediante el siguiente código QR:

Una vez abierto el navegador hacemos login:

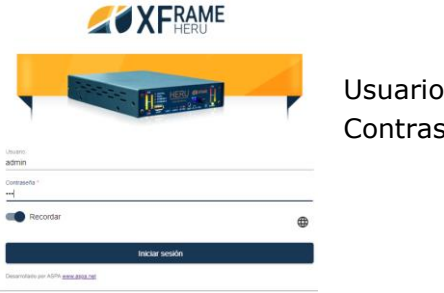

Usuario: **admin** Contraseña: **xfs**

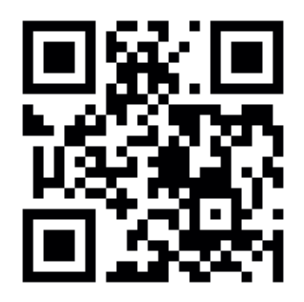

#### <span id="page-7-3"></span>**4.3 Paso 3: Llamar**

Ya tiene disponible su Heru para realizar la conexión.

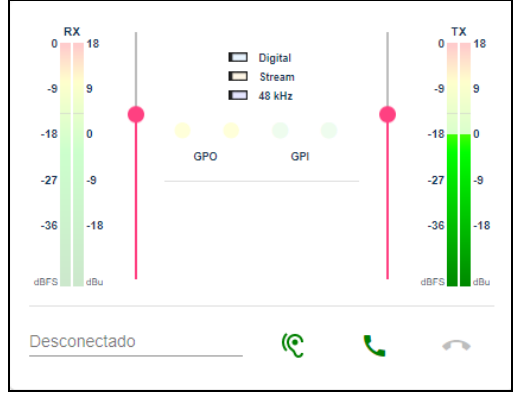

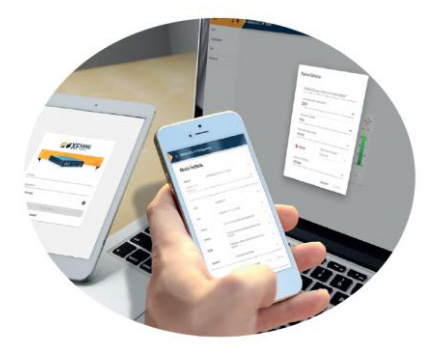

**IMPORTANTE:** Si va a conectar más de un Heru en su red de datos, debe cambiar el nombre del Heru ya conectado. (Ver capítulo **[Configuración](#page-16-0)**).

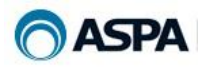

# <span id="page-8-0"></span>**5 Menú**

Heru MiHeru ) ₫ ⊕ Inicio Agenda Configuración Test Acerca de XERAME

Aparecen las siguientes opciones (por defecto empieza en **Inicio**):

- 1. **Inicio**: pantalla principal desde la que se realizan las llamadas.
- 2. **Agenda**: creación, modificación y borrado de ítems para hacer llamadas.
- 3. **Configuración**: modificación de parámetros del equipo.
- 4. **Test**: diferentes opciones para testear el funcionamiento correcto.
- 5. **Acerca de**: información de versión, actualización de firmware y descarga del manual actualizado.

Al ser un menú de navegación adaptable a dispositivos móviles (Menú Responsive Design), si la pantalla es pequeña para poder visualizar y seleccionar, solo habrá que pulsar sobre el menú  $\equiv$  y se desplegarán todas las opciones.

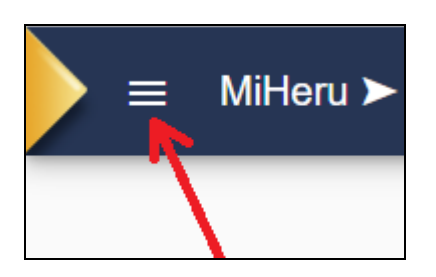

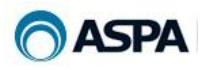

#### <span id="page-9-0"></span>**5.1 Inicio**

MiHeru > Inicio ≡ **RX**  $\frac{TX}{18}$  $\bullet$  $18$  $\mathbf{0}$ Digital Stream l<sub>9</sub>  $\overline{9}$  $-9$  $-9$  $\Box$  48 kHz  $-18$  $\overline{\phantom{a}}$  $-18$  $\overline{\phantom{a}}$ GPO GPI  $-27$  $\mathbf{I}_{-9}$  $-27$ Lg.  $-36$  $-18$  $-36$  $-18$ dBFS dBu  $\overline{\mathcal{C}}$  $\zeta$ Desconectado  $\sqrt{2}$ 

Pantalla donde se realizan las conexiones IP hacia otro dispositivo:

L Pulsaremos el botón de llamada y nos aparecerá:

# Nueva llamada

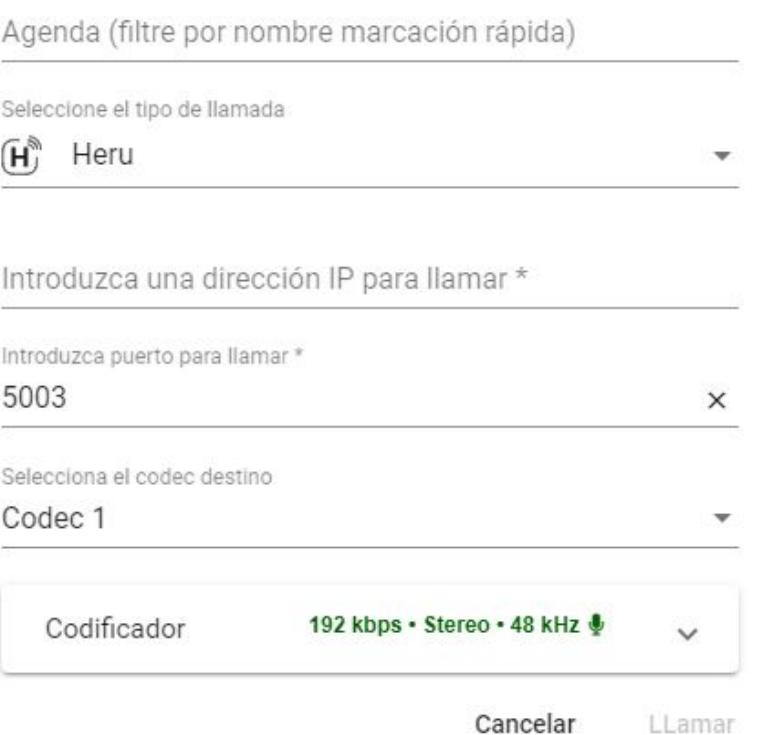

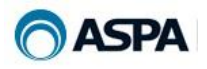

Campos:

- 1. **\*\*Agenda**: Nos permite seleccionar los contactos dados de alta en la agenda
- 2. **Tipo de llamada:** Permite seleccionar el tipo de llamada(Heru, Pronto, Quantum, XFStudio, XFrame, Multiunicast, Open y SIP)
- 3. **Dirección IP para llamar:** introducir la dirección IP del equipo remoto, más adelante veremos cómo se selecciona de la agenda.

En este campo se va a mostrar un histórico con una lista de los destinos a los cuales se ha realizado la llamada. Las entradas del histórico las podemos guardar en la agenda si pulsamos sobre el botón **.** 

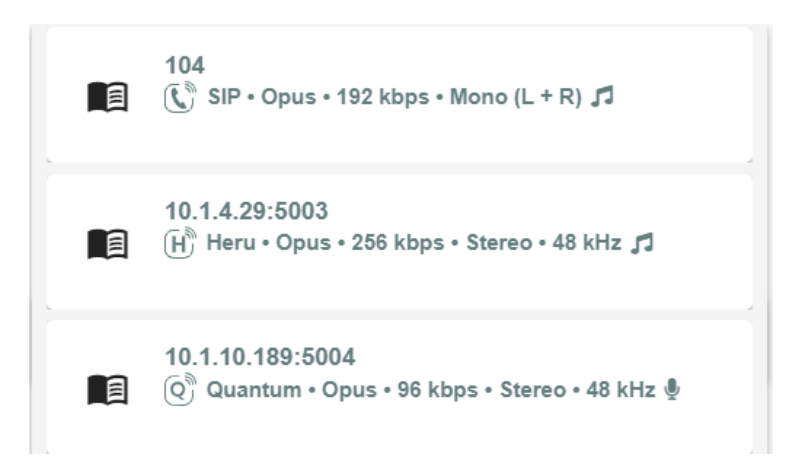

4. **Puerto para llamar:** se pondrá el puerto de conexión configurado en el equipo remoto.

A partir de estos dos campos, los valores que siempre aparecerán son los configurados por defecto en nuestro códec

- 5. **Codificador:** Si pulsamos nos permite seleccionar los parámetros de codificación
	- a. **Códec:** Al activar el protocolo Heru y seleccionar el modo dual, podemos elegir entre el códec 1 y el códec 2 para realizar la llamada.
	- b. **Protocolo:** Para llamar a un Heru u otros dispositivos como un Pronto, Quantum, XFStudio,…
	- c. **Modo:** VoIP o Music.
	- d. **Sample Rate:** 48 ó 44.1 kHz
	- e. **Número de canales:** Stereo o Mono. En el caso de seleccionar mono, será necesario especificar la mezcla.
	- f. **Mezcla:**
		- i. **L:** cogerá la señal solo del canal izquierdo.
		- ii. **R:** cogerá la señal solo del canal derecho.

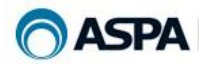

- iii. **L+R:** sumará la señal del canal izquierdo y derecho para enviarlas en el canal mono seleccionado anteriormente.
- g. **Bit Rate:** Desde 8 kbps a 256 kbps.

\*\*Agenda: Nada más poner el cursor en "*Introduzca una dirección IP para llamar*" nos mostrará un combo con la agenda y según vayamos tecleando el nombre se irá filtrando automáticamente dejando solo los ítems que correspondan, facilitando así su elección. También se podrá seleccionar directamente buscando en el combo:

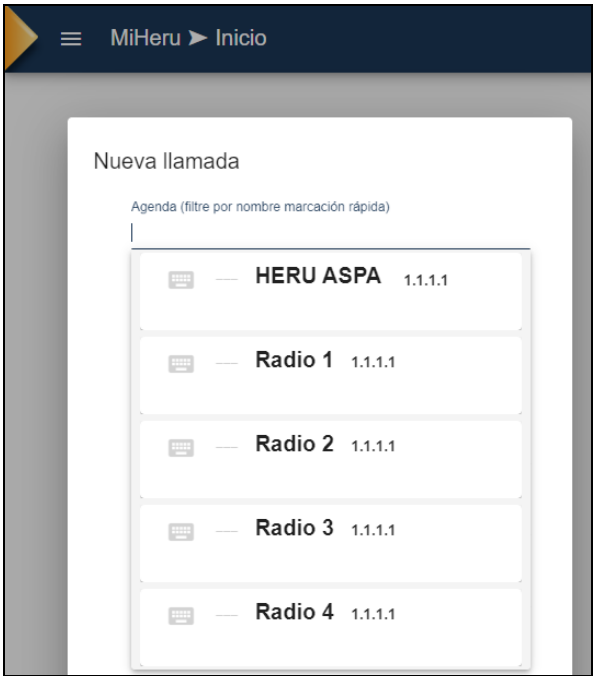

Una vez conectados ambos equipos nos aparecerá la pantalla de inicio con la conexión establecida:

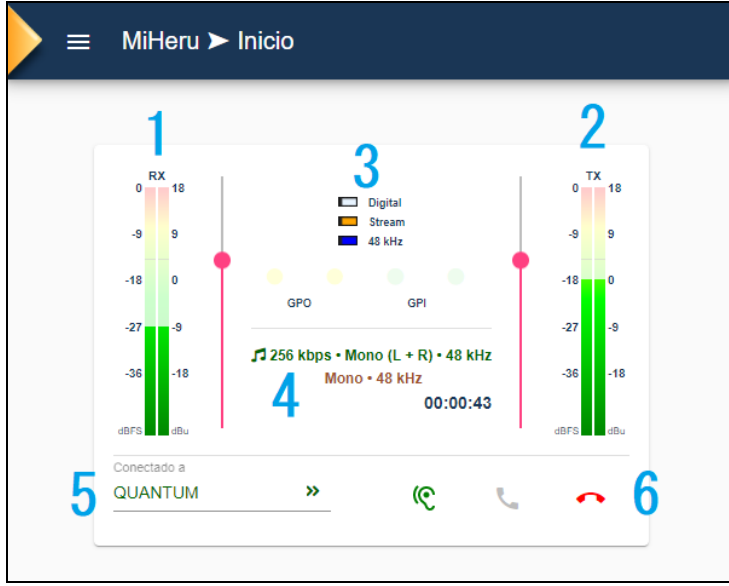

1. Nos muestra el vúmetro del stream recibido (RX), a la izquierda la numeración está en dBFS y a la derecha en dBu. También dispone de un fader por si fuera necesario subir o bajar la señal.

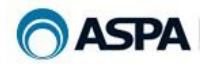

- 2. Lo mismo pero del stream enviado (TX).
- 3. Tres campos:
	- a. Digital: al estar en blanco indica que la señal enviada es analógica, si tuviera color indicaría que se envía la señal recibida en digital.
	- b. Stream: encendido indica que está codificando la señal y enviándola. Apagado, que no está enviando nada.
	- c. 48 kHz: encendido, la señal se envía a 48 kHz, si no, a 44.1 kHz
- 4. GP's:

GPO's: El Heru dispone de 2 GPO's y cada uno de ellos está asociado a un Códec.

 $GPO1 \rightarrow Utilizado en el Códec1$ 

GPO2 → Utilizado en el Códec2 (habilitando Heru en modo dual)

Se activan cuando se detecta la ausencia de datos en el Stream y se desactivan al recibir datos.

- 5. Información de la conexión establecida:
	- a. En verde: el modo en el que lo enviamos, en este caso es Música, a 256 kbps, Mono a 48 kHz
	- b. En marrón: el modo en el que recibimos, en este caso Mono a 48 kHz
	- c. En negro: el tiempo transcurrido desde que se hizo la conexión.
- 6. Muestra la información del equipo:
	- a. Al estar en verde y con las dos flechas a la izquierda: "**>>**" indicaría que nosotros hemos llamado al equipo que aparece descrito en ese campo.
	- a. Si estuviera en marrón y con las dos flechas a la izquierda "**<<**" indica que nos ha llamado el equipo que aparece descrito en ese campo.
- 7. Botones de control de llamadas:
	- a. <sup>©</sup> Habilitar la recepción de llamadas: al activar está opción, cuando el Heru reciba una llamada se conectará de forma automática.
	- b. Nueva Ilamada.
	- c. Colgar llamada.

#### **5.1.1 Modo Dual:**

<span id="page-12-0"></span>Con el modo dual activado, nos aparecerán dos pantallas para llamar:

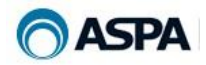

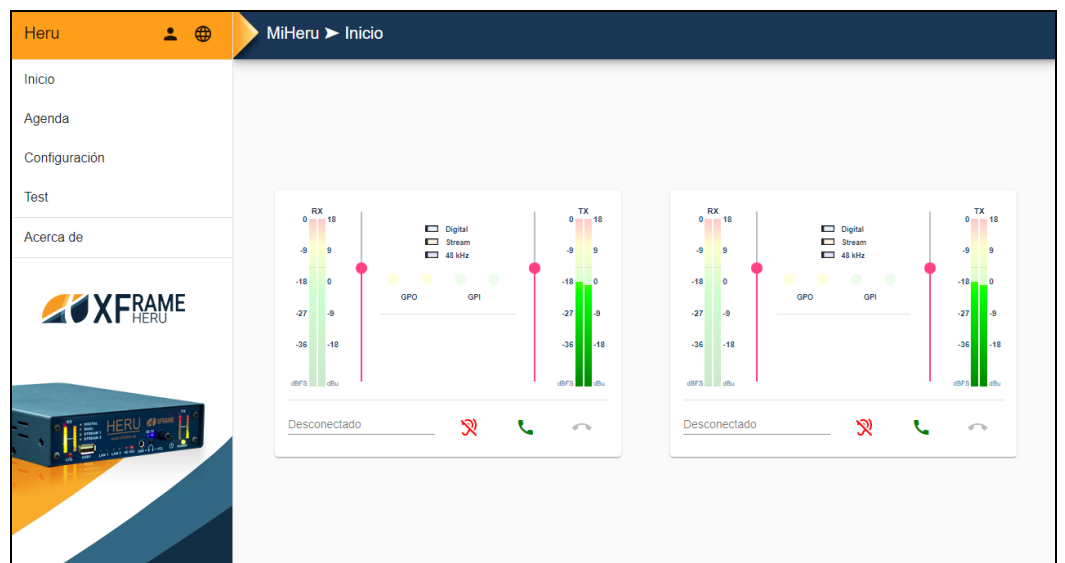

Cuando realicemos la llamada, podremos seleccionar qué canal queremos enviar por cada códec, si izquierdo (L), derecho (R) o la suma de ambos canales.

Cuando se recibe la señal lo recibido en el códec 1 se enviará la salida analógica/digital al canal izquierdo y lo recibido en el códec 2 al canal derecho.

Si estando en este modo se recibiera una señal estéreo, se sumarán ambos canales y se emitirá por donde corresponda, códec 1 canal izquierdo y códec 2 canal derecho.

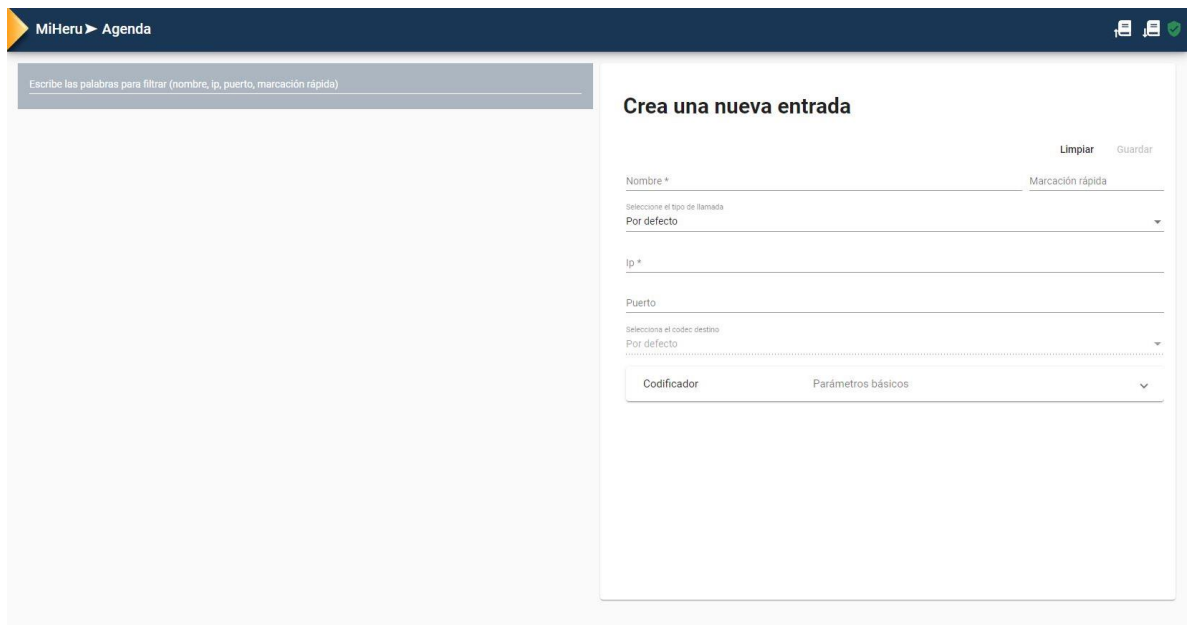

#### <span id="page-13-0"></span>**5.2 Agenda**

La primera vez que entremos aparecerá vacía. Asignaremos los parámetros de la nueva entrada de la agenda en la parte de la derecha:

1. **Nombre** de la persona, radio/televisión, estudio, etc…

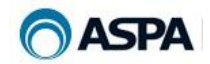

2. **Marcación rápida**: Este campo se utilizará en el caso de tener un teclado conectado al Heru para que sin tener que abrir el interfaz rápido y marcando este número, automáticamente se hará la conexión con los parámetros indicados en la agenda.

#### 3. **Tipo de llamada:**

- a. **Open:** para conectar con otros dispositivos que soporten RTP con RTCP y Opus.
- b. **Heru:** Heru / Heru, la señal va encriptada y además se envían datos adicionales como el nombre de quién hace la llamada.
- c. **Pronto:** Heru / Pronto**.**
- d. **XFrame:** El Heru y el XFrame son 100% compatibles entre sí.
- e. **Quantum:** Heru / Quantum.
- f. **XFStudio:** Desde el Heru podemos conectar con la aplicación XFReporter Studio y poder contribuir con el audio del Heru.
- g. **Multiunicast:** Al seleccionar este modo tenemos la posibilidad de crear un conjunto de destinos donde poder mandar de forma simultanea el audio de nuestro Heru.
- h. **SIP:** El Heru permite comunicaciones mediante protocolo SIP.
- 4. **IP** del equipo destino, o nombre proporcionado por el servidor **DNS** (Domain Name System - sistema de nombres) **o DDNS** (Dynamic Domain Name System - sistema dinámico de nombres de dominio) más el puerto del equipo destino.
- 5. **Puerto:** Puerto de conexión configurado en el equipo remoto.
- 6. **Codificador:** Permite seleccionar los parámetros de codificación.
	- a. **Modo:**
		- i. VoIp.
		- ii. Music.

#### b. **Sample Rate:**

- i. 16 kHz.
- ii. 44.1 kHz.
- iii. 48 kHz.

#### c. **Número de Canales**:

- i. Mono.
- ii. Stereo.
- d. **BitRate**: desde 8 kbps a 256 kbps.

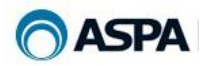

Una vez guardada nuestra entrada en la agenda, aparecerá en la parte izquierda de la pantalla de la siguiente manera:

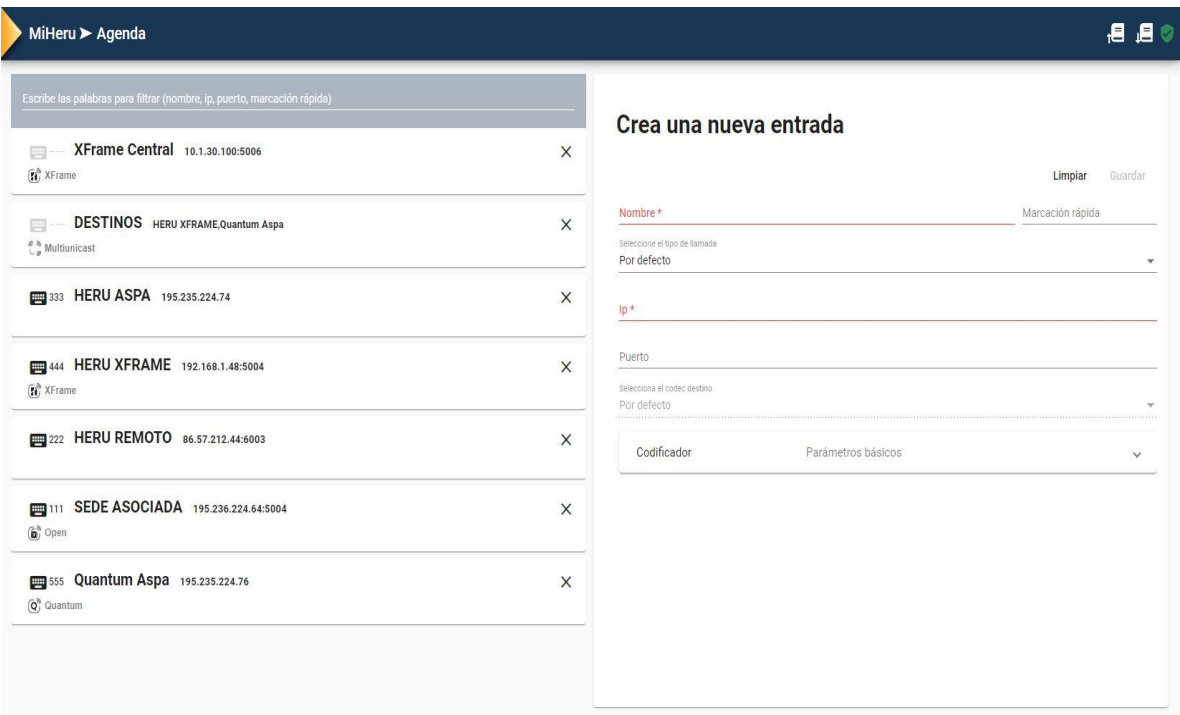

Para buscar un ítem, se puede filtrar tecleando en la parte superior izquierda (en gris).

En la parte superior de la ventana de la agenda, encontramos dos botones que nos permiten exportar e importar la agenda entre equipos:

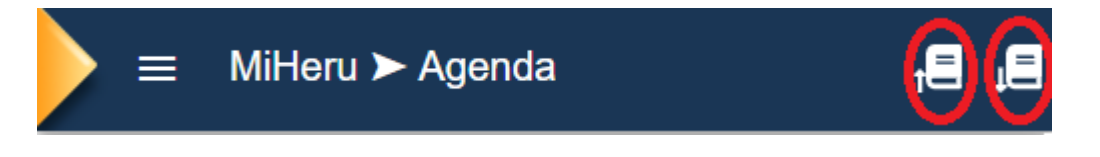

Si queremos exportar la agenda, pulsaremos sobre el botón "Exportar agenda"  $\Box$  y se descargará en nuestro ordenador un fichero **bookrc.json** (no editar nunca este fichero).

Para cargarlo en otro Heru, pulsaremos en el botón "Importar agenda" **de la zona** superior del equipo destino y seleccionaremos el fichero que haya creado el de origen. También podemos copiarlo en una memoria USB, insertarla en el nuevo Heru y automáticamente grabará la nueva configuración, tal y como se describe en el apartado "[5.3.2.4 Configurar la red](#page-27-4)".

Es necesario reiniciar el equipo después del procedimiento para que se apliquen los cambios.

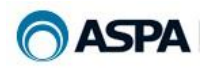

#### <span id="page-16-0"></span>**5.3 Configuración**

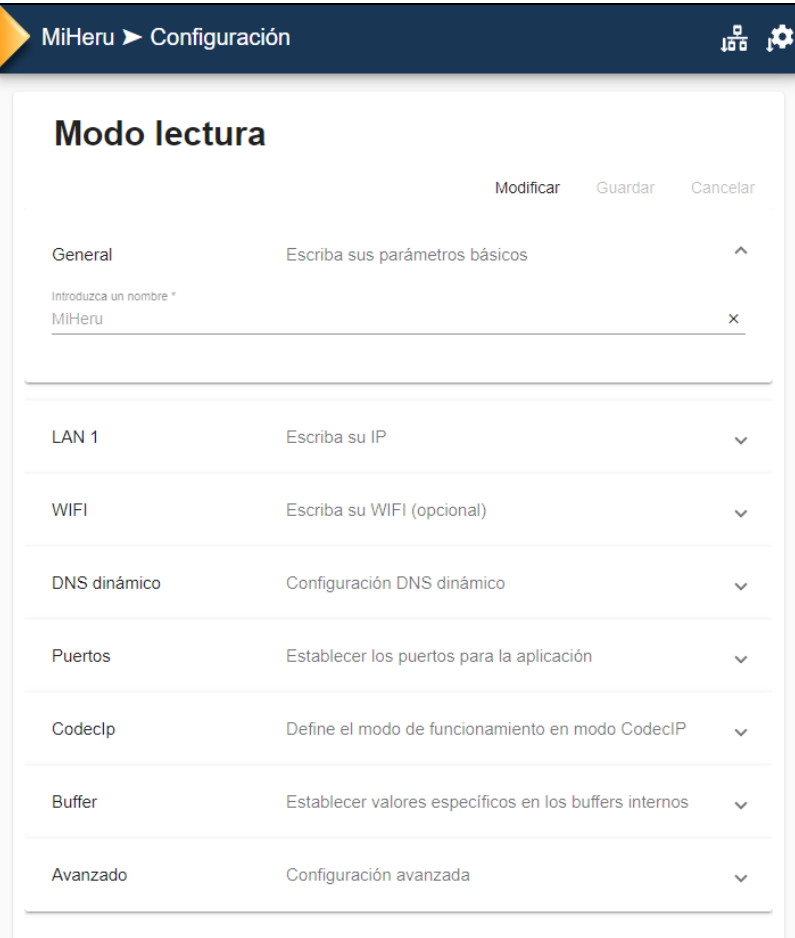

Pulsando el botón "**Modificar**" (solo lo permitirá si no hay una conexión establecida) podremos modificar los campos de configuración del códec.

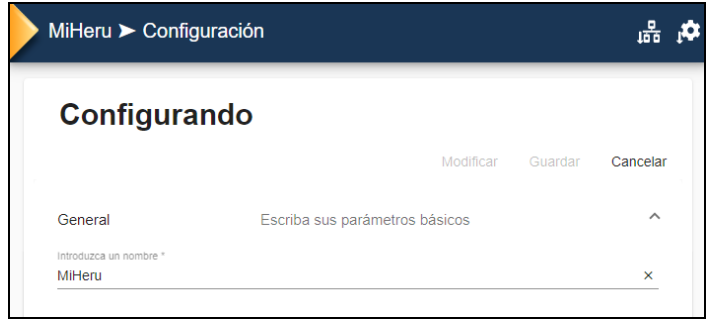

1. **Nombre:** Descripción por la que identificaremos el equipo. P.e.: **Radio 1**

Para configurar los siguientes campos será necesario seleccionarlo y pulsar intro o hacer un clic con el ratón:

1. **LAN1:** IP externa fija con todos sus parámetros, Máscara, Puerta de enlace, DNS primaria y DNS secundaria.

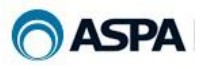

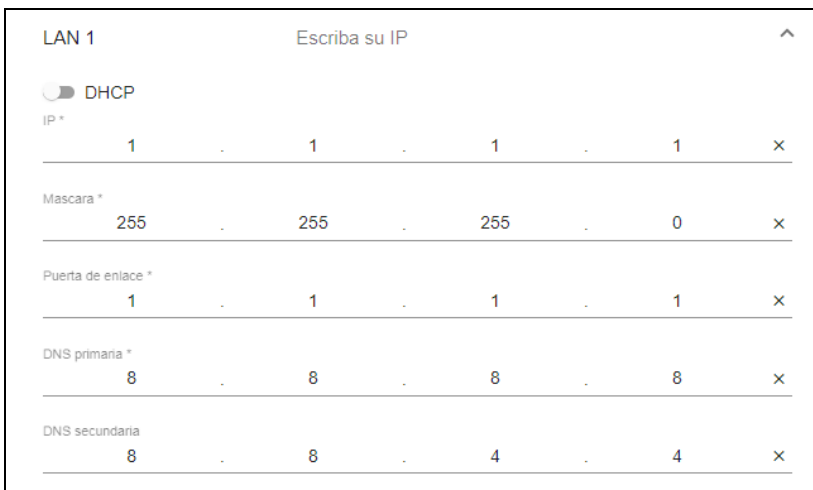

2. **WIFI:** Este campo es opcional, porque se puede acceder también por la IP fija junto con el stream. En el caso de querer separar los datos de configuración del streaming, es necesario rellenar estos campos. No tiene que ser una IP fija, se puede activar por DHCP.

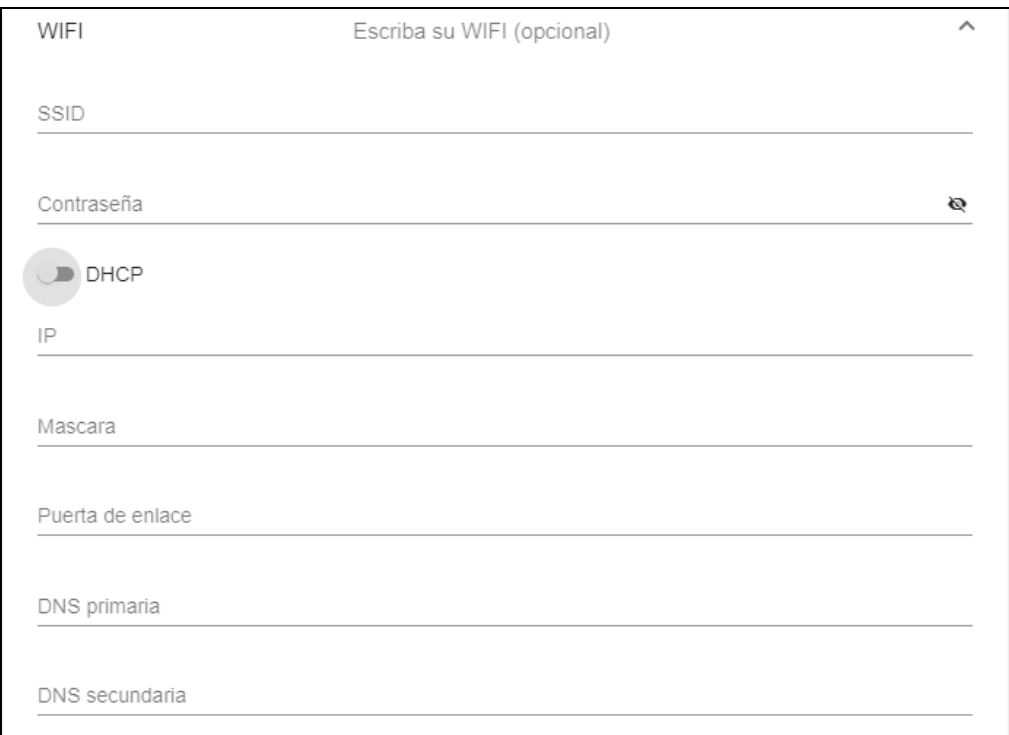

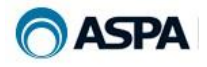

Si fuera necesario, en cada interfaz de red (LAN1 o Wifi) se puede añadir una ruta estatica:

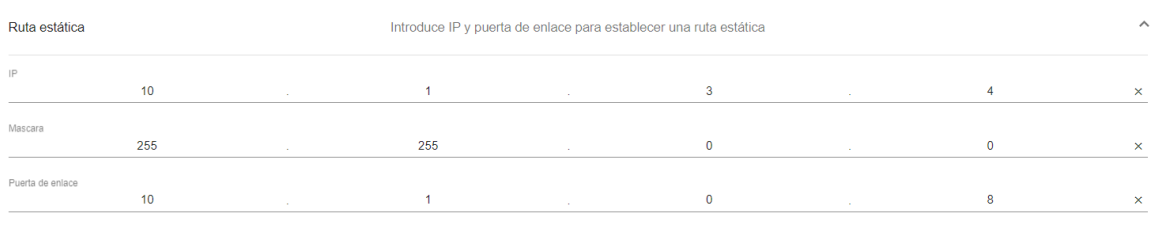

3. **DNS Dinámico:** El DNS dinámico (DDNS) es un servicio que permite la actualización en tiempo real de la información sobre [nombres de dominio](https://es.wikipedia.org/wiki/Nombre_de_dominio) situada en un [servidor de nombres.](https://es.wikipedia.org/wiki/Servidor_de_nombres_ra%C3%ADz) El uso más común que se le da es permitir la asignación de un nombre de dominio de Internet a un dispositivo con dirección [IP](https://es.wikipedia.org/wiki/Direcci%C3%B3n_IP) variable (dinámica). Esto permite conectarse con la máquina en cuestión sin necesidad de tener conocimiento de que dirección IP posee en ese momento.

Para obtener más información sobre DNS dinámicos podemos consultar la URL: [https://es.wikipedia.org/wiki/DNS\\_din%C3%A1mico.](https://es.wikipedia.org/wiki/DNS_din%C3%A1mico)

Permitimos la posibilidad de configurar un DNS dinámico para solventar el problema del acceso al Heru donde no sea posible asignar una IP pública fija. Para configurarlo se ha añadido dentro del menú "Configuración" un apartado llamado "DNS dinámico" y hay que tener dado de alta un servicio DNS dinámico de los que ya existen en el mercado (FreeDNS, DynDNS, NoIP,…).

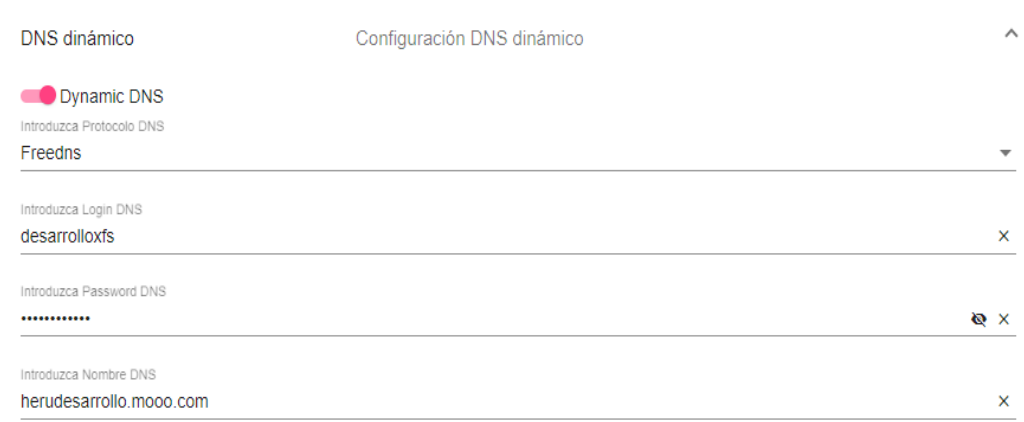

En la anterior pantalla podemos configurar los parámetros de nuestro servicio DNS dinámico:

o **Protocolo DNS:** Se selecciona el servicio DNS donde nos hemos dado de alta (FreeDNS, DynDNS, NoIP,…).

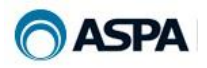

- o **Login DNS:** Usuario de la cuenta con la que nos hemos dado de alta en el servicio que hemos indicado en el protocolo DNS.
- o **Password DNS:** Password de la cuenta con la que nos hemos dado de alta en el servicio que hemos indicado en el protocolo DNS.
- o **Nombre DNS:** Nombre DNS que hemos dado de alta en el servicio. Este nombre es el que vamos a introducir en otro Heru (u otros dispositivos) para realizar la llamada a nuestro equipo.

\*\* Todos los datos requeridos anteriormente se proporcionan por el servicio DNS en el que nos hemos dado de alta y son ajenos al Heru.

4. **Puertos:** se configurará únicamente el puerto por el que accederemos al Heru por WEB.

Se podrá habilitar la opción UPnP (Universal Plug and Play) para que al recepcionar la llamada, de manera autónoma y automática, se abran los puertos necesarios sin que el usuario tenga que configurar el NAT del router.

Una vez asignando el puerto de acceso por Web, el sistema nos informará, en el cuadro de abajo del rango de puertos que usará el Heru así como de cuáles son los puertos para recepcionar llamadas tanto si le llama un Heru como si es llamado directamente desde otro dispositivo por RTP.

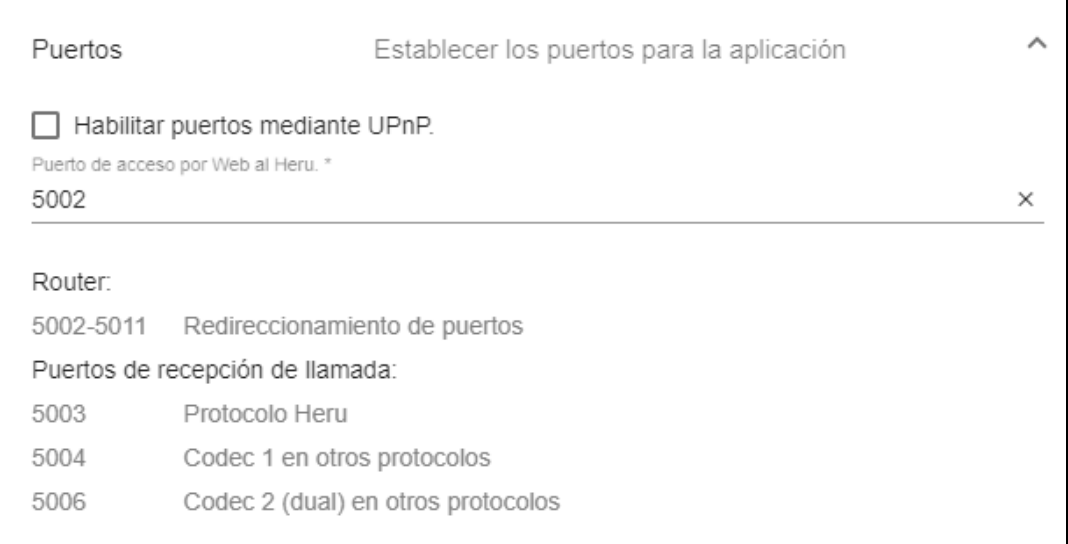

5. **CódecIP:** modo por defecto de nuestro códec.

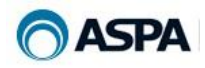

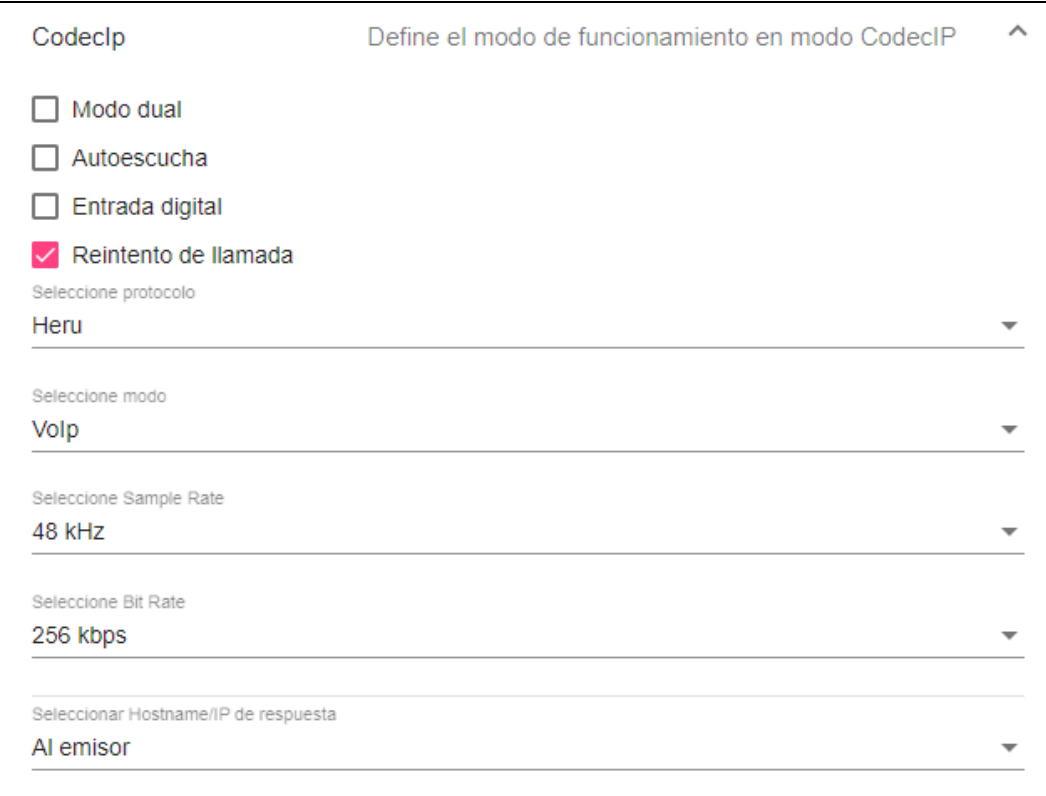

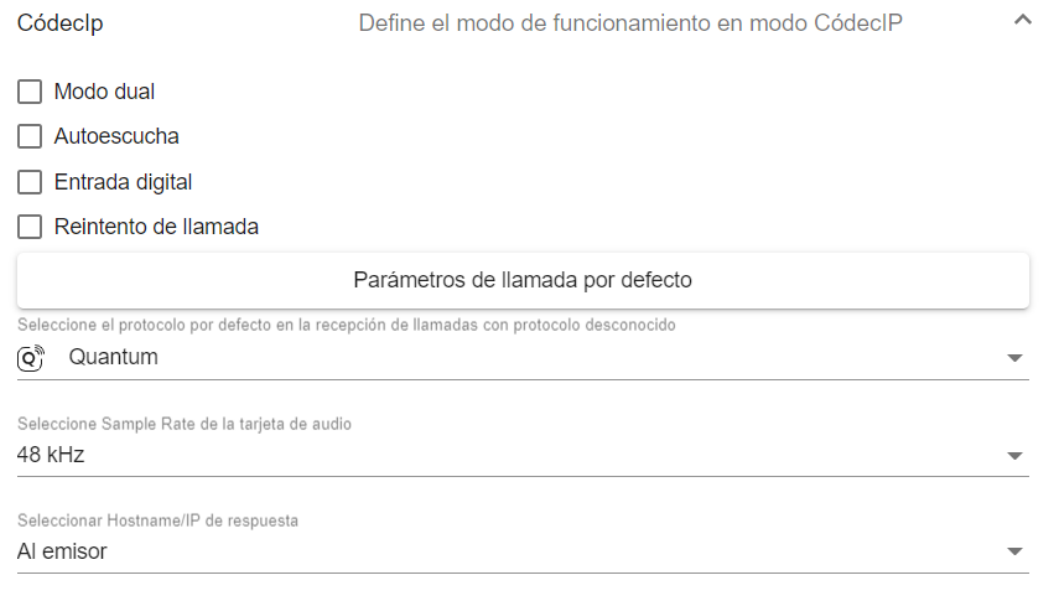

- a. **Modo dual:** se utilizará como dos códec mono independientes.
- b. **Autoescucha:** permite escuchar la entrada de la tarjeta sumada a la señal de RX. Al activar esta opción en la pantalla de inicio se añade un control de volumen adicional para poder ajustar el nivel de la autoescucha. Véase en la siguiente imagen.

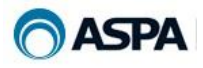

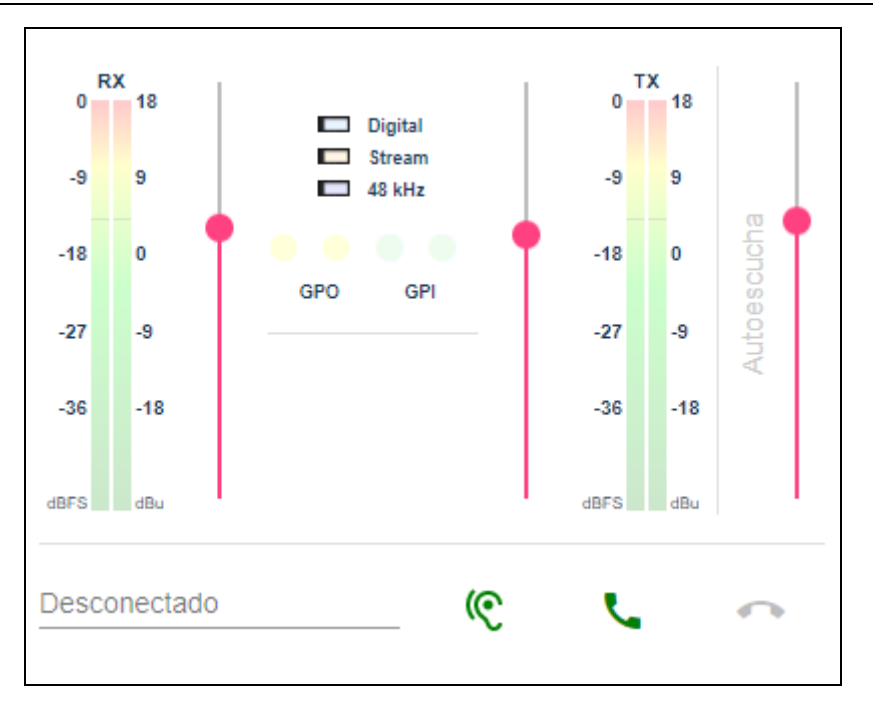

- c. **Entrada digital:** si está marcado usaremos la señal digital, si no, la analógica.
- d. **Reintento de llamada:** si está activado, al establecer una llamada y si se perdiese la conexión o se reiniciara el Heru que ha realizado la llamada, volverá a reconectarse de forma automática.
- e. **Parámetros de llamada por defecto:** Al abrir la ventana de nueva llamada se aplicaran los parámetros guardados por defecto en esta sección. Si queremos trabajar en modo dual se pueden aplicar parámetros por defecto distintos para el Codec 1 y Codec.

#### **Tipos de llamada:**

- i. **Open:** para conectar o que nos conecte cualquier equipo que use RTP con RTCP.
- ii. **Heru:** Heru / Heru, la señal va encriptada y además se envían datos adicionales como el nombre de quién te hace la llamada.
- iii. **Pronto:** Heru / Pronto.
- iv. **XFrame:** El Heru y el XFrame son 100% compatibles entre sí.
- v. **Quantum:** Heru / Quantum.
- vi. **XFStudio:** configura el equipo para que pueda llamar directamente a un XFStudio.
- vii. **Multiunicast**: Heru nos permite enviar la señal de audio de forma simultánea a un grupo de receptores de destino. Para poder realizar este tipo de llamada simultánea a diferentes codificadores de destino es necesario **disponer de una licencia que hay que activar en el propio Heru.**

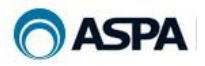

viii. **SIP**: El Heru permite comunicaciones mediante protocolo SIP.

**Códec:** En el tipo de llamada SIP podemos configurar cualquiera de los códec que tenemos disponibles, en el resto de tipos de llamada el Codec utilizado es Opus.

**Bitrate**: Desde 8 kbps a 256 kbps dependiendo del códec seleccionado.

**Número de canales**: Stereo o mono.

**Mezcla:** Tipo de mezcla de los canales cuando estamos trabajando en mono.

**Sample Rate:** 48 ó 44.1 kHz.

**Modo:** VoIP o Música sólo disponible en códec Opus.

#### f. **Protocolo por defecto en la recepción de llamadas con protocolo desconocido:**

Indica el protocolo por defecto para recibir llamadas cuando no se conoce qué tipo va a recibir el Heru.

- i. **Open:** para conectar o que nos conecte cualquier equipo que use RTP con RTCP.
- ii. **Pronto:** Heru / Pronto.
- iii. **Quantum:** Heru / Quantum.
- g. **Modo de respuesta automática:** Se añadió la opción de respuesta automática en los protocolos XFrame, Open, Pronto y Quantum. En las llamadas Heru-Heru ya se estaba realizando este modo de respuesta automática.

La respuesta automática se puede configurar mediante los siguientes parámetros.

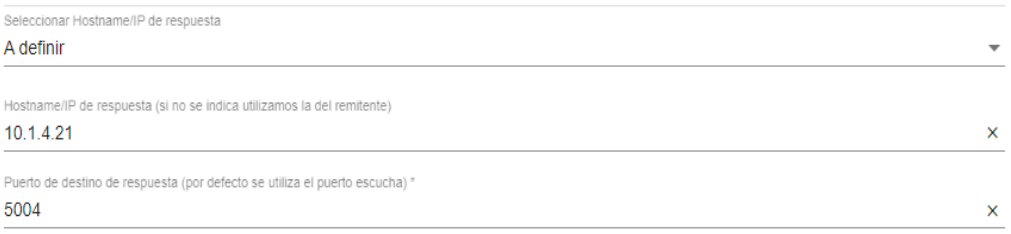

- o Modo de respuesta automática(en protocolos distintos al Heru):
	- **Al emisor**: Es el modo por defecto, si está seleccionado este modo al recibir la llamada el Heru va a devolver audio de TX a la dirección y puerto indicado por el remitente.
	- **A definir**: Al seleccionar este modo si recibe una llamada podemos redirigir el audio de TX a una dirección/puerto distinta

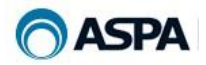

del remitente para ello se habilita para configurar los campos "Hostname/IP de respuesta" y "Puerto de destino de respuesta".

- o Hostname/IP de respuesta: Se rellena con el Hostname/IP del destino donde queremos reenviar el audio TX cuando hemos recibido una llamada.
- o Puerto de destino de respuesta: Se rellena con el puerto de destino donde queremos reenviar el audio TX cuando hemos recibido una llamada.

En la pantalla de Inicio podemos habilitar/deshabilitar la recepción de llamadas automáticas mediante el botón $\mathcal C$ .

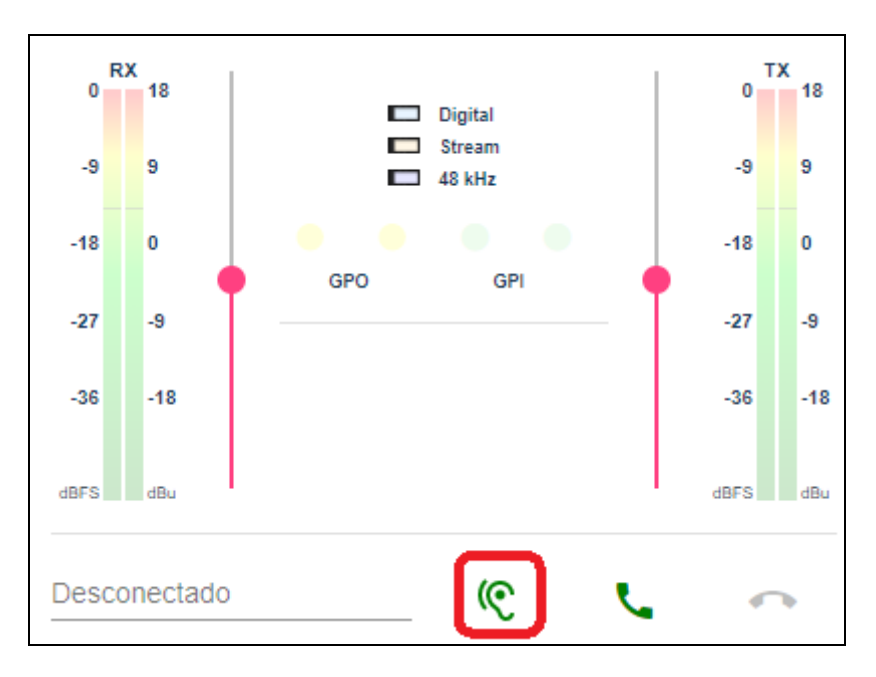

Si el botón se muestra  $\mathcal{R}$ , está habilitada la recepción automática de llamadas. Si el botón se muestra  $\aleph$ , la recepción automática está deshabilitada.

Si en modo de respuesta hemos seleccionado "A definir" cuando se recibe una llamada en la pantalla de marcado se muestra el Hostname/IP de recepción y el Hostname/IP de reenvío.

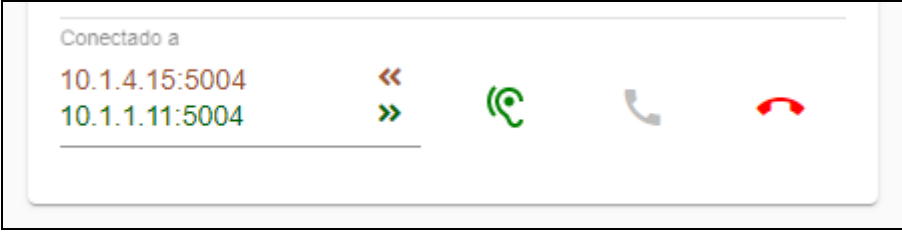

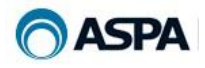

#### 6. **Buffer:**

- a. **Minimal jitter buffer:** buffer mínimo para recoger y ordenar, si fuera necesario, los paquetes recibidos.
- b. **Maximal jitter buffer:** buffer máximo para almacenar los datos recibidos.
- c. **Latencia de la tarjeta:** permite controlar el retardo de la tarjeta, mejorando así la autoescucha.

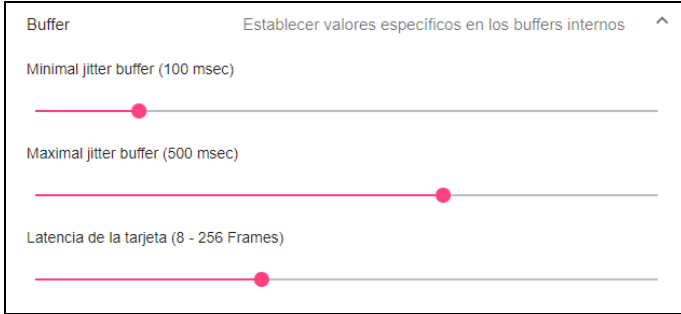

#### 7. **Avanzado:**

#### a. **Modo interfaz de red:**

Se puede seleccionar el modo de uso de cada interfaz de red. Cada uno de ellos dispone del modo Control y/o Streaming.

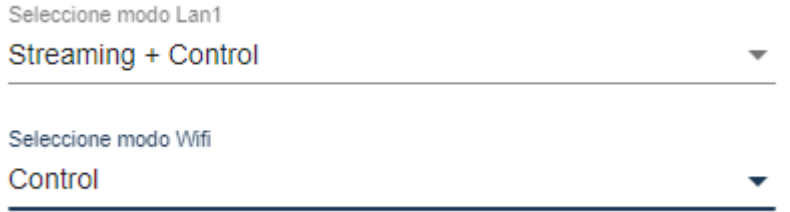

**NOTA. Se recomienda no realizar el Streaming en el interfaz Wifi ya que es más inestable y puede provocar cortes en la comunicación.** 

#### b. **Timeout:**

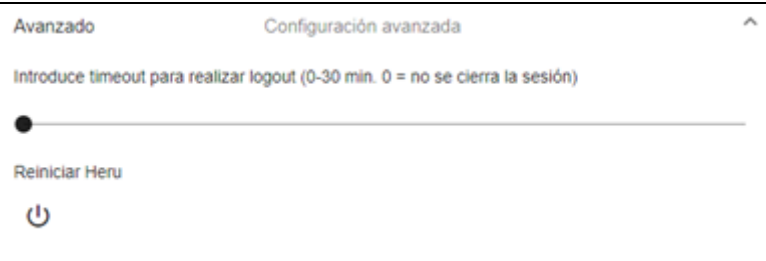

Nos permite establecer el tiempo en el que deberá cerrarse la sesión del usuario logueado.

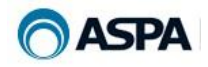

#### c. **Reiniciar:**

Permite realizar un reinicio seguro. Es importante reiniciar o apagar el equipo de forma correcta para no perder los datos cargados en la memoria.

El apagado total, debe hacerse solamente pulsando el botón situado para tal fin en el frontal, tal y como se describe en el apartado "[5.3.2.4](#page-27-4)  [Configurar la red](#page-27-4)".

Una vez configurado nuestro equipo, pulsaremos el botón de "**Guardar".**

En la parte superior de la ventana de configuración, encontramos dos botones:

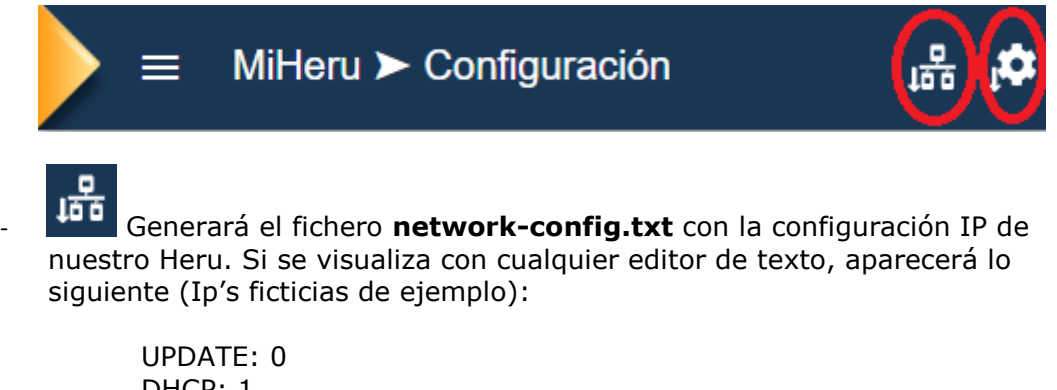

DHCP: 1 HOSTNAME: MiHeru IP: 192.168.1.11 MASK: 255.255.255.0 GATEWAY: 11.11.11.1 DNS1: 8.8.8.8 DNS2: 8.8.4.4

Este fichero se puede editar y poner las IP's que se deseen, se graba en el USB y se inserta. **IMPORTANTE:** es necesario poner **UPDATE: 1** para indicar al sistema que tiene que actualizarlo con los nuevos datos, el equipo hay que resetearlo manualmente para realizar los cambios oportunos.

- Si lo que queremos es exportar la configuración del sistema para grabársela a otro Heru, pulsaremos el botón indicado y se descargará en nuestro ordenador el fichero **herurc\_json** (no editar nunca este fichero). Lo copiamos a una memoria USB, la introduciremos en el nuevo Heru automáticamente se actualizara con la nueva configuración.

A continuación hay que reiniciar el equipo manualmente para aplicar los cambios. Al reiniciarse este nuevo Heru lee los datos de configuración excepto los datos de Lan1 si está configurada una IP fija, si está en DHCP sí toma esta configuración.

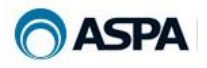

#### <span id="page-26-0"></span>**5.3.1 NAT:**

En una misma red puede haber uno o varios Heru's. Para distinguir cuál estamos configurando, al entrar en esta pantalla se encenderá el led rojo que hay a la izquierda/abajo en el frontal del HERU (CFG).

Una vez configurado y para que el equipo o diferentes equipos que podamos tener en una o varias sedes puedan ser gestionados y configurados remotamente así como para recibir el streaming de audio, hay que configurar el NAT del Router para comunicaciones TCP los dos primeros puertos y UDP para los últimos 4 puertos.

Aquí ponemos un ejemplo suponiendo que nuestra red local es **10.2.8.X** y que nuestra IP externa es la **64.14.244.18**:

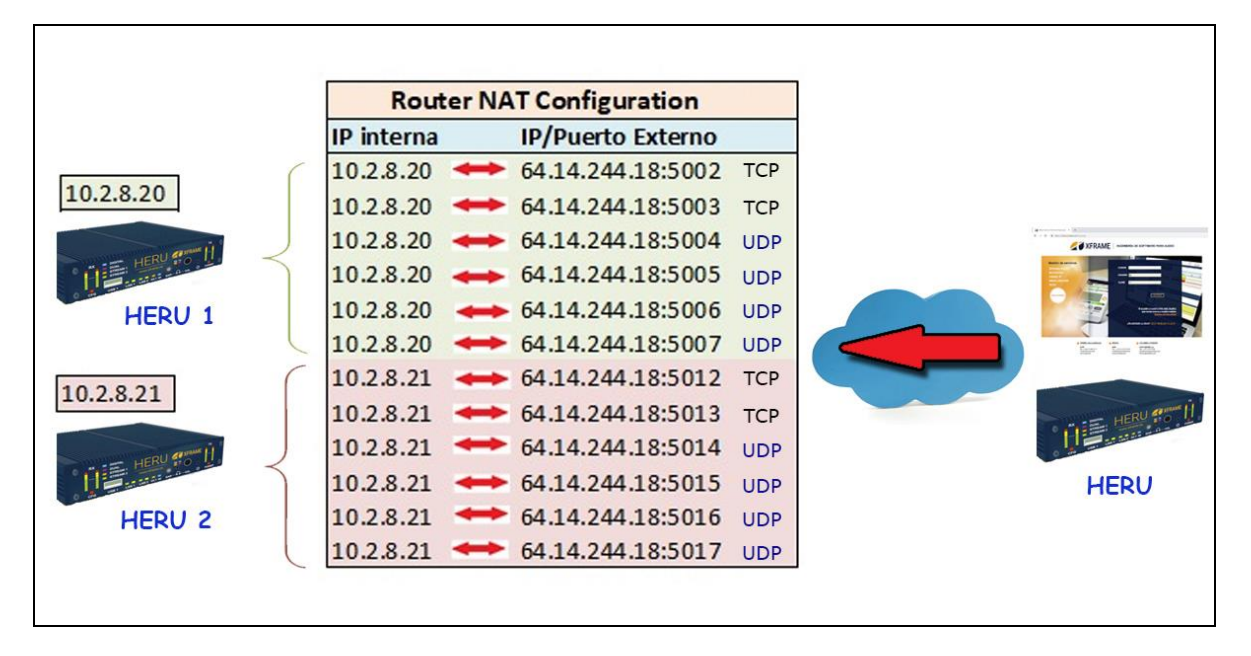

Para ello en configuración hemos puesto que el **Heru 1** trabaja desde el puerto 5002 al 5007 y el **Heru 2** trabaja desde el puerto 5012 al 5017.

Los dos primeros puertos de los Heru sirven para datos Web y comandos, los otros cuatro son para los dos streaming simultáneos que soporta y cada streaming a su vez utiliza dos puertos. Uno para el protocolo RTP del audio y el otro del protocolo RTCP que es el de control de las tramas RTP entre origen y destino.

Si se activara en el router de destino el protocolo **UPnP** (Universal Plug and Play), no es necesario realizar todas estas configuraciones, ya que el Heru las realiza automáticamente puesto que es capaz de entenderse con ese protocolo. Esta es una de las técnicas más efectivas de NAT Transversal para intercomunicar equipos a través de una red privada con tramas UDP.

El Heru también es capaz conectarse mediante DNS, por lo que si se registra su dirección externa mediante servicios como **dyndns** o **noip** se puede acceder a los equipos aunque no se disponga de una IP fija. Este registro normalmente se realiza desde el router.

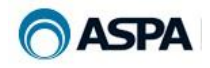

#### <span id="page-27-0"></span>**5.3.2 Configuración por USB**

Heru permite realizar varias tareas de configuración mediante sus conectores USB, para ello, el pendrive USB que se va a conectar debe tener el sistema de archivos en FAT32 para que sea compatible.

#### <span id="page-27-1"></span>**5.3.2.1 Cambio del Hostname**

Si deseamos cambiar el nombre a nuestro (HOSTNAME) tenemos que crear el fichero **heru-hostname.txt** y dentro escribir el nombre deseado para nuestro Heru (se aceptan los caracteres de a-z y 0-9 y el -) y copiarlo a una memoria USB. Si lo conectamos al equipo, al reiniciarlo tomará ese nombre.

#### <span id="page-27-2"></span>**5.3.2.2 Reseteo de fábrica**

Creamos un fichero vacío con el nombre **default-reset.txt**, lo copiamos en un pendrive USB, lo conectamos al Heru y reiniciamos.

#### <span id="page-27-3"></span>**5.3.2.3 Actualización por USB**

Si hemos recibido una actualización y queremos realizarla sin acceder a la Web del Heru, copiamos el fichero de actualización **heru\_update\*.her** en un USB y reiniciamos. De este modo al encenderse se actualizará la versión.

#### <span id="page-27-4"></span>**5.3.2.4 Configurar la red**

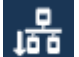

Si pulsamos el botón <sup>166</sup> que aparece en la parte superior derecha del menú "Configuración", se generará el fichero **network-config.txt** con la configuración IP. Si se visualiza con cualquier editor de texto, aparecerá lo siguiente (Ip's ficticias de ejemplo):

UPDATE: 0 **DHCP: 1 HOSTNAME: MiHeru** IP: 11.11.11.11 MASK: 255.255.0.0 GATEWAY: 11.1.1.1 DNS1: 1.1.1.1 DNS2: 1.1.1.11 PORT: 5002

En esta versión, se ha añadido los campos **DHCP** (0 si está deshabilitado o 1 si está habilitado) y **HOSTNAME** (que muestra el nombre de nuestro Heru).

Este fichero se puede editar y poner las IP's que se deseen, se graba en el USB y se inserta. **IMPORTANTE:** es necesario poner **UPDATE: 1** para indicar al sistema que tiene que actualizarlo con los nuevos datos, el equipo hay que resetearlo manualmente para realizar los cambios oportunos.

Como se puede observar, para todo este tipo de actualizaciones, es necesario reiniciar el Heru manualmente, se puede tener una memoria USB con todos los ficheros

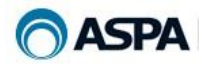

necesarios grabados y con un único reinicio se aplicarán todos los cambios en el sistema.

**IMPORTANTE:** Para reiniciar el equipo, no quitar el cable de alimentación de la parte posterior, pues los datos están aún en memoria y no grabados en el sistema. Debe apagarse siempre usando el botón situado en el frontal. Una vez pulsado, se debe esperar a que el led se ilumine en color rojo. En ese momento, estará completado el proceso de apagado.

Para encenderlo, simplemente habrá que pulsar de nuevo el mismo botón y el equipo arrancará.

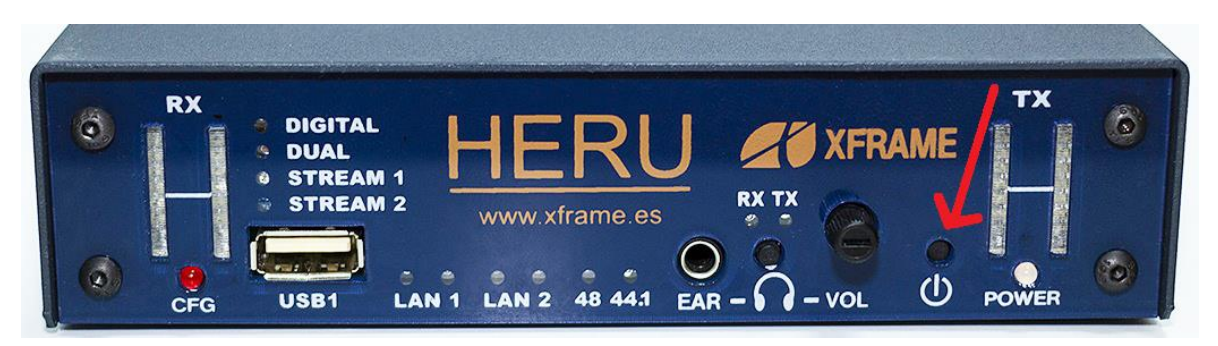

Una vez apagado y estando el led "POWER" en color rojo, ya podremos quitar el cable de alimentación trasero.

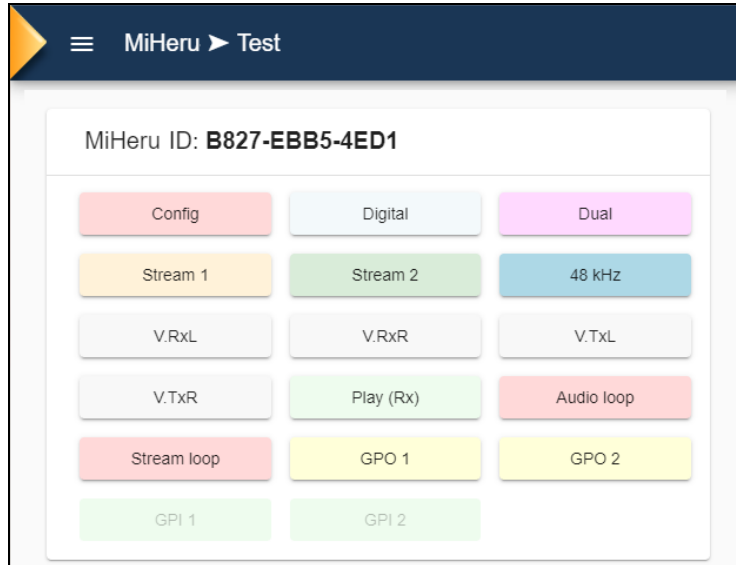

Arriba a la izquierda se muestra el nº de serie, en este caso **B827-EBB5-4ED1**.

#### **Botones:**

<span id="page-28-0"></span>**5.4 Test**

1. **Config:** Enciende/apaga el led de equipo configurándose **CFG**.

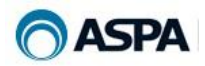

- 2. **Digital:** Enciende/apaga el led de **Digital**.
- 3. **Dual:** Enciende/apaga el led de **Dual**.
- 4. **Stream 1:** Enciende/apaga el led de **Stream 1**.
- 5. **Stream 2:** Enciende/apaga el led de **Stream 2**.
- 6. **48 kHz:** Enciende el led de **48 kHz** apagando el de **44.1** y viceversa.
- 7. **V.RxL:** Enciende/apaga los led's del canal izquierdo de RX.
- 8. **V.RxR:** Enciende/apaga los led's del canal derecho de RX.
- 9. **V.TxL:** Enciende/apaga los led's del canal izquierdo de TX.
- 10.**V. TxR:** Enciende/apaga los led's del canal derecho de TX.
- 11.**Play (Rx):** Emite un tono de ajuste.
- 12.**Audio Loop:** Lo que recibe por la tarjeta de audio lo emite.
- 13.**Stream Loop:** sin aplicación actual, preparado para futuro uso.
- 14.**GPO 1:** cierra/abre GPO 1.
- 15.**GPO 2:** cierra/abre GPO 2.
- 16.**GPI 1:** si detecta cierre en el GPI 1 se enciende, si no, permanece apagado.
- 17.**GPI 2:** si detecta cierre en el GPI 2 se enciende, si no, permanece apagado.

#### <span id="page-29-0"></span>**5.5 Acerca de**

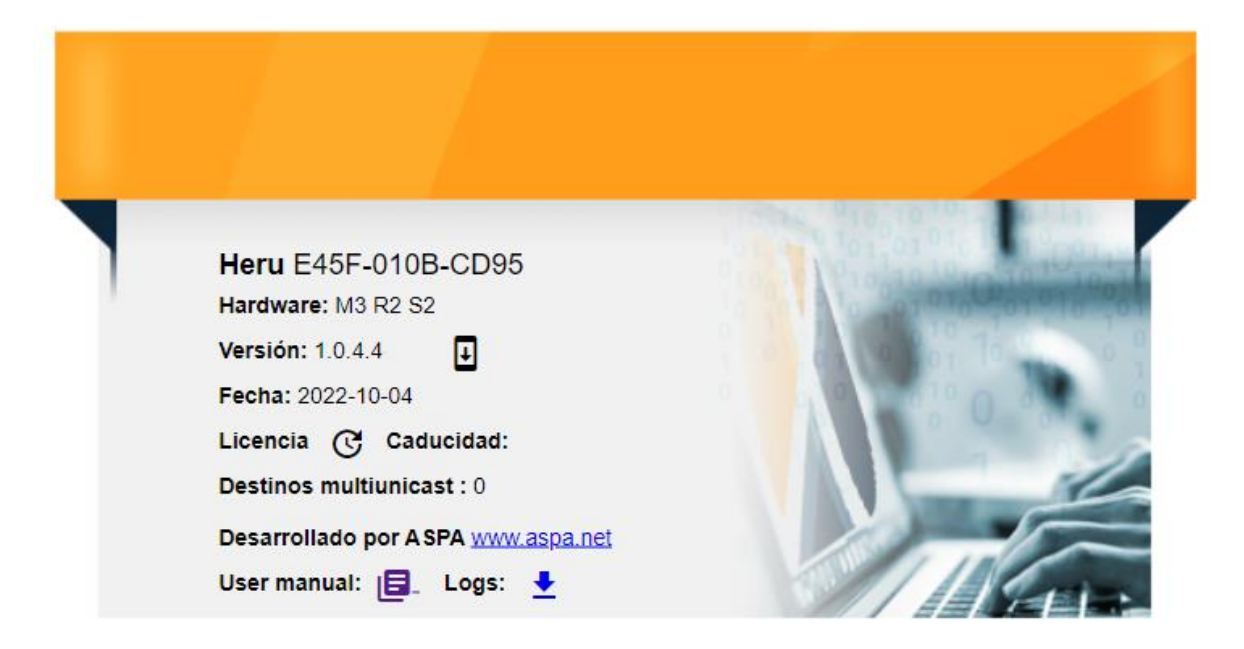

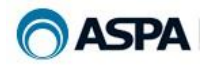

En esta pantalla se visualiza el número de serie del equipo, la versión, fecha de creación del firmware, licencia multiunicast.

#### **Actualizar versión firmware:**

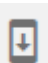

G.

旧

Si ponemos el cursor encima de la zona de actualizar aparecerá el cartel de "Actualizar Heru":

Al hacer clic, nos mostrará el explorador de Windows para seleccionar el fichero de firmware y pulsaremos la opción de "Abrir" para actualizar nuestro Heru.

Una vez seleccionado, nos pedirá confirmación para actualizar el firmware y una vez cargado en el sistema, se reseteará el Heru.

#### **Instalar licencia multiunicast:**

Para añadir una licencia de multiunicast es necesario pulsar este botón.

#### **Manual de usuario:**

Si pulsamos este otro icono, nos descargará automáticamente el manual de usuario del Heru.

**Logs:**

Al hacer clic, nos descargará automáticamente un fichero donde se encontrar

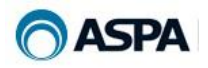

#### <span id="page-31-0"></span>**6 Multiunicast**

El Heru nos permite enviar la señal de audio de forma simultánea a un grupo de receptores de destino.

El envío multiunicast está permitido en los tipos de llamada XFrame, Quantum, Pronto y Open.

Para poder realizar este tipo de llamada simultánea a diferentes codificadores de destino es necesario **disponer de una licencia que hay que activar en el propio Heru.**

#### <span id="page-31-1"></span>**6.1 Activación de licencia**

Una vez adquirida la licencia se recibe un fichero llamado "heru.lic" (la licencia siempre va asociada al número de serie del Heru). Este fichero debemos cargarlo en nuestro Heru, para ello accedemos al menú "Acerca de" y pulsamos

el botón , se abrirá una pantalla donde se selecciona el fichero "heru\_<NUMERO-SERIE>.lic" y al cargarla se mostrarán los datos de nuestra licencia como mostramos a continuación:

Licencia (C)

Caducidad: **Destinos multiunicast: 4** 

En esta pantalla vemos que disponemos de una licencia con 4 destinos multiunicast (es decir, podemos enviar audio de forma simultánea a 4 codificadores diferentes). También vemos que es una licencia perpetua ya que no aparece fecha de caducidad, en caso de tener caducidad aparece la fecha en este campo.

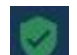

Una vez cargada la licencia nos aparece el siguiente icono **en la parte** superior derecha de la web del Heru. Esto indica también que se ha cargado correctamente.

Si nuestra licencia tiene caducidad el icono indicado cambiará de estado:

- o Licencia activa: Se muestre el icono verde .
- 
- o Licencia a punto de caducar: A partir de que queden 7 días para expirar el icono cambiará a color amarillo para indicar que la licencia está a punto de caducar.
- $\circ$  Licencia caducada: El icono cambia a rojo desde el día que caduca y los 7 días siguientes. Una vez caducada la licencia no se podrán realizar conexiones multiunicast.

#### <span id="page-31-2"></span>**6.2 Crear contacto multiunicast**

En el menú agenda creamos un contacto seleccionando el tipo de llamada "Multiunicast" y se habilita un campo que al pulsarlo podemos seleccionar los

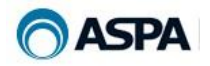

destinos (previamente deben estar dados de alta como un contacto en la agenda)

#### <span id="page-32-0"></span>**6.3 Realizar llamada multiunicast**

Al pulsar el icono de llamada **la podemos seleccionar algún elemento de la agenda** que tenga el tipo de llamada "Multiunicast" con sus destinos ya asignados o desde este menú de llamada seleccionar también el tipo de llamada "Multiunicast" y seleccionar manualmente los destinos (deben estar previamente dados de alta en la agenda) a los que queremos realizar nuestra distribución de audio.

Una vez seleccionado Multiunicast con sus destinos si pulsamos a "Llamar" se realizará la conexión a todos los destinos seleccionados.

Después de que la llamada está establecida se pueden añadir/eliminar destinos en tiempo real, para ello pulsamos sobre el apartado "Conectado a"

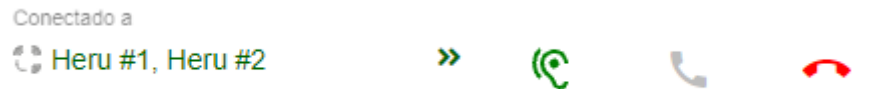

Al pulsar se abre la siguiente ventana donde podemos gestionar los destinos multiunicast.

Llamada multiunicast actual

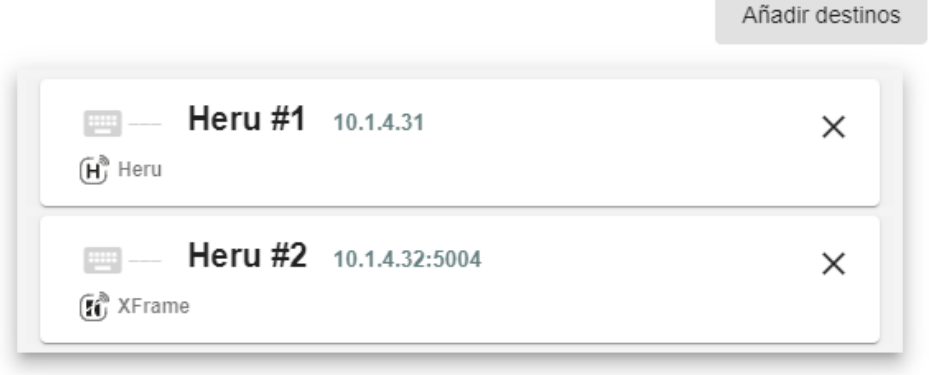

Cancelar Guardar

**\*\*\*El número máximo de destinos que podemos añadir a la llamada multiunicast va a depender de la licencia disponible en el Heru.**

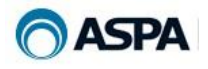

# <span id="page-33-0"></span>**7 SIP**

El Heru permite comunicaciones mediante protocolo SIP (requiere disponer de un proveedor de servicio).

Para ello cuenta con dos códec independientes que se pueden configurar en el equipo. Estos códec pueden utilizarse de forma única o también a la vez, activando el "Modo Dual" en el Heru (revisar "[5.3 Configuración](#page-16-0)").

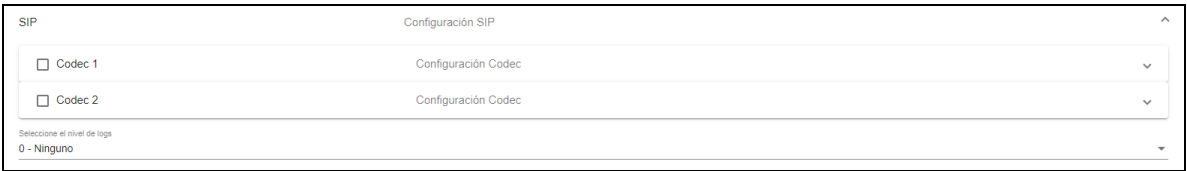

#### <span id="page-33-1"></span>**7.1 Configuración**

Para poder usar el SIP tendremos que configurar los distintos parametros del servidor en cada uno de los dos códec disponibles.

#### <span id="page-33-2"></span>**7.1.1 Configuración de la cuenta**

En este apartado hay que rellenar el dominio, usuario y contraseña. Estos datos deben proporcionarse desde la centralita, servidor o proveedor SIP.

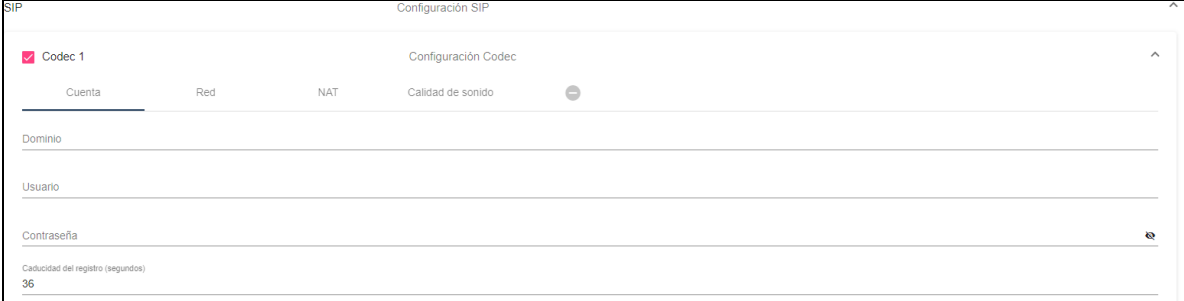

Si fuese necesario ampliar la configuración, bastará con pulsar sobre el icono de las "Opciones avanzadas" <sup>¢</sup> y completaremos la configuración en los distintos apartados.

Todas estas configuraciones dependerán del servicio SIP contratado por el usuario y los parametros que cada proveedor establezca o requiera. Puede ser necesario contactar con el mismo para que suministre los datos de conexión en caso de fallo.

#### **7.1.2 Configuración de la red.**

<span id="page-33-3"></span>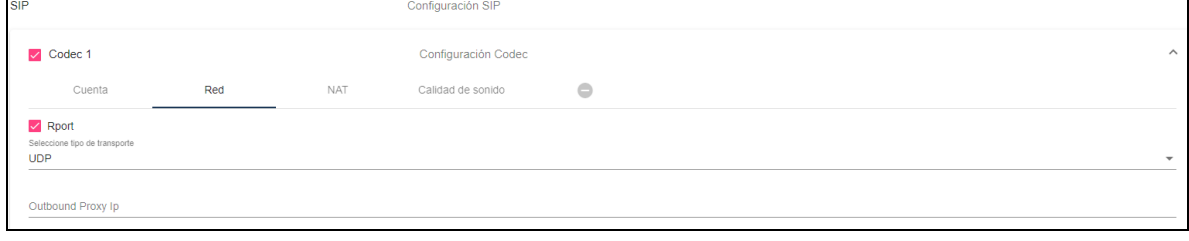

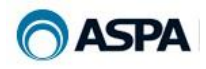

# **7.1.3 Configuración NAT**

<span id="page-34-0"></span>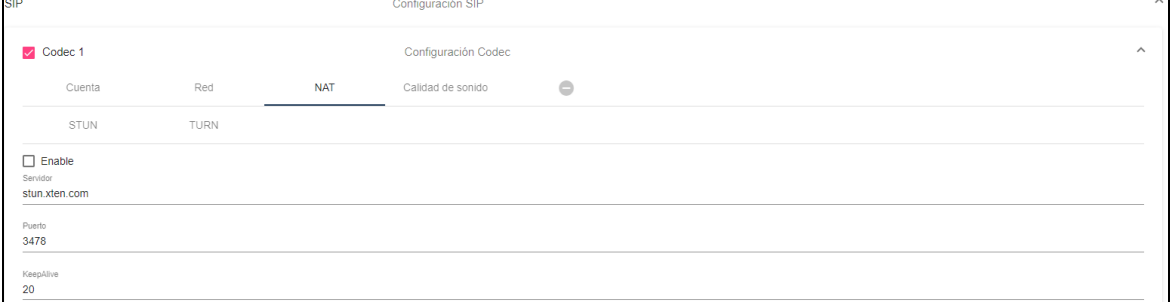

### **7.1.4 Configuración de la calidad de sonido**

<span id="page-34-1"></span>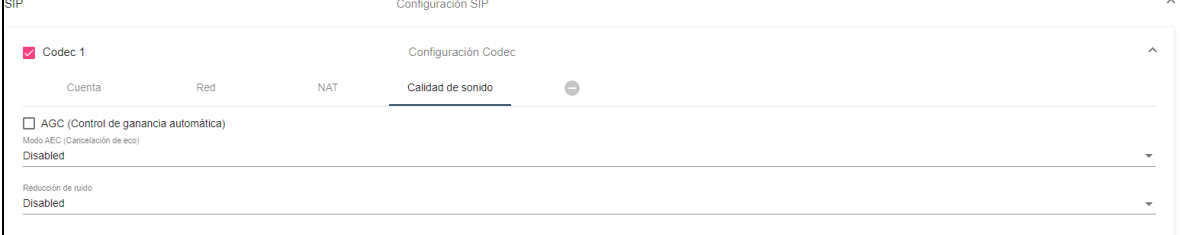

#### <span id="page-34-2"></span>**7.2 Logs del sistema**

Los logs permiten guardar un registro de lo que ocurre en el equipo, con el fin de controlarlo o detectar los posibles problemas en las conexiones. Bastará con seleccionar el modo que queremos utilizar en la lista desplegable.

Seleccione el my<br>0 - Ninguno

Las opciones de log son:

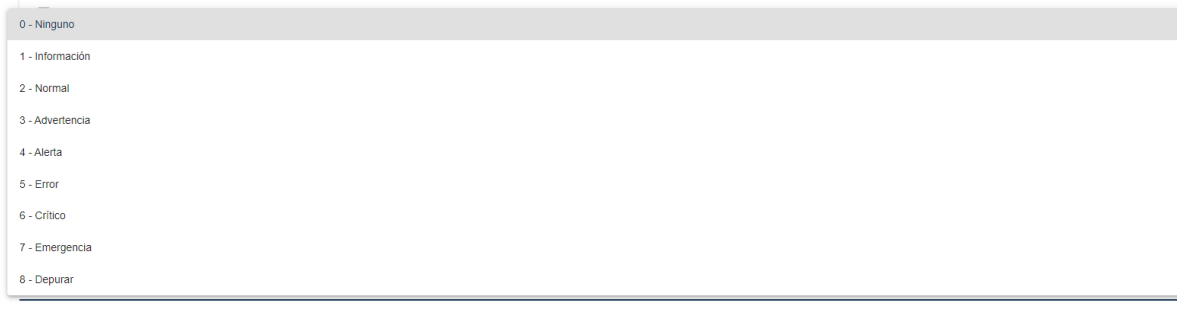

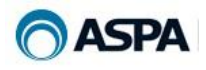

#### <span id="page-35-0"></span>**7.3 Estado de la conexión**

Una vez que hemos configurado el códec con nuestros datos SIP, nos aparecerá en la pantalla de inicio.

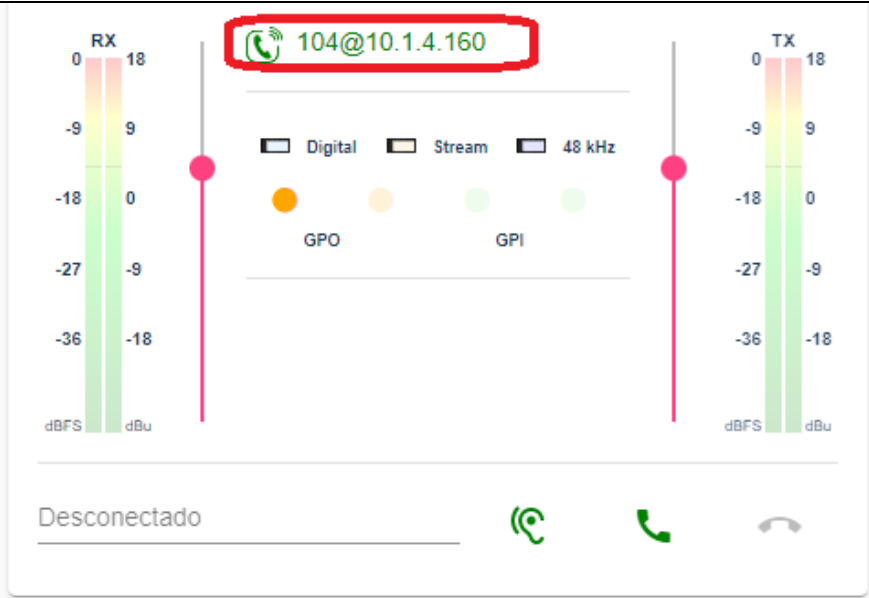

Puede mostrarse en tres colores según el estado de la conexión:

Rojo: No se ha podido registrar en el servidor SIP

Naranja: Aún no se ha terminado el proceso de registro.

Verde: Completado el proceso de registro y ya está listo para iniciar la llamada.

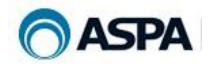

#### <span id="page-36-0"></span>**7.4 Iniciar llamada**

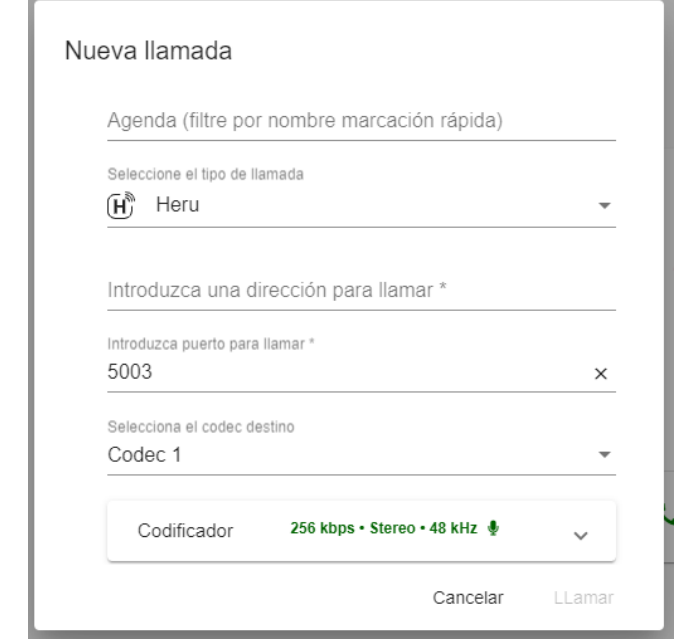

Para comenzar una nueva llamada, pulsaremos sobre el icono  $\bullet$  y nos aparecerá una nueva ventana.

Si el número SIP al que queremos llamar se encuentro disponible en la agenda, solamente tendremos que buscarlo e iniciar la llamada.

Si no lo está, tendremos que configurar los parámetros para poder iniciarla.

En el desplegable de tipo de llamada, tendremos que elegir "SIP".

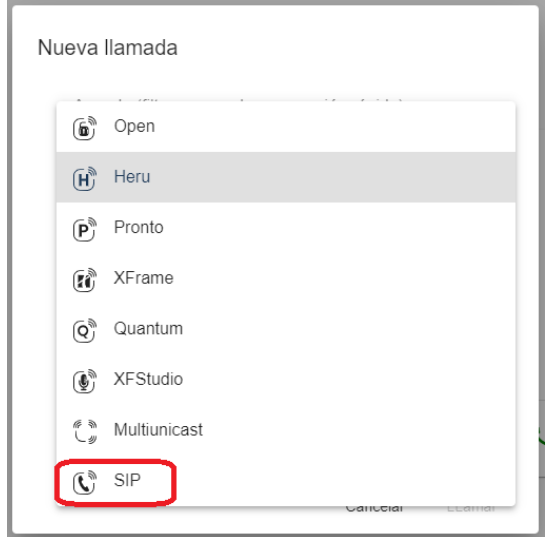

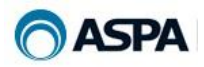

Una vez seleccionado el tipo de llamada, aparecerán los campos necesarios para configurarla.

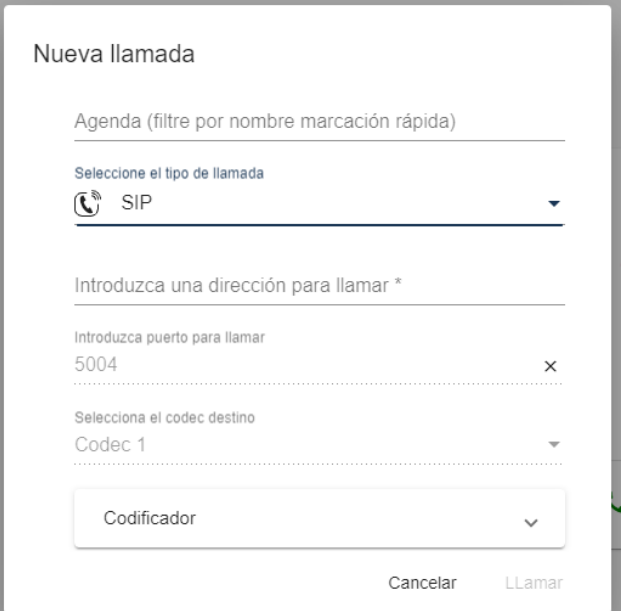

-Tendremos que indicar la dirección o el número al que queremos llamar.

-Puerto por el que establecer la comunicación (deberá estar abierto en el router).

-Códec con el que queremos hacer la llamada.

-Modo de codificación permitida por el servidor para la comunicación.

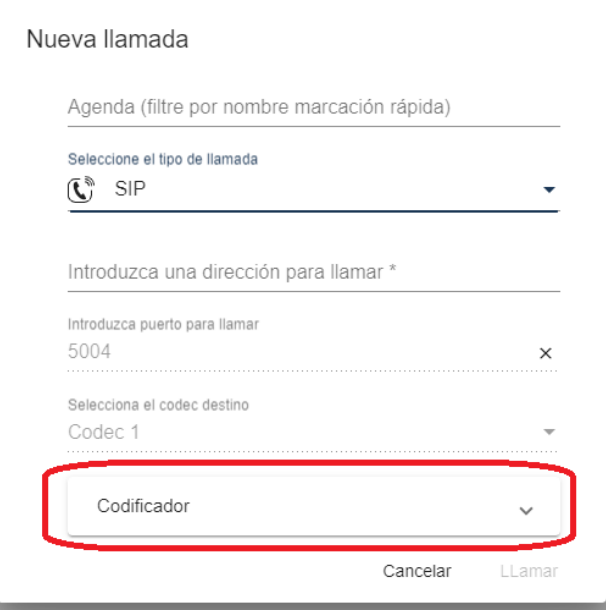

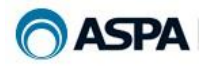

Cada modo de codificación requiere unos parámetros distintos que tendrán que ser configurados según las opciones permitidas en cada servidor SIP, la calidad necesaria de la llamada, las necesidades y el ancho de banda del usuario.

Si desconocemos los diferentes códecs soportados por nuestro servidor SIP podemos dejar seleccionada la opción "Códec SIP automático". En este caso, al realizar la llamada el servidor SIP va a negociar de forma automática el códec, seleccionando el más adecuado para el tipo de llamada realizada.

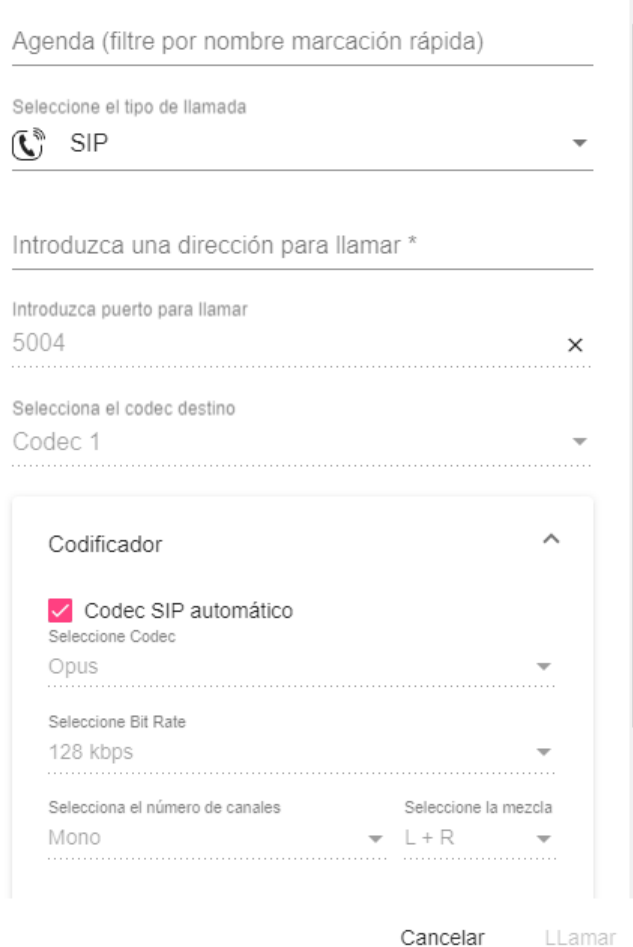

Nueva llamada

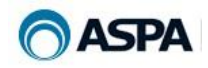

# <span id="page-39-0"></span>**8 Especificaciones técnicas**

#### <span id="page-39-1"></span>**8.1 Características operativas:**

- Interfaz web embebido para configuración, testeo, control total del equipo…
- Detección automática de caída de línea y recuperación de la llamada.
- Modo de operación independiente Encoder/Decoder.

#### <span id="page-39-2"></span>**8.2 Entradas y salidas de audio:**

- 1 entrada/salida analógica estéreo.
- 1 entrada/salida digital AES-EBU.
- 2 entrada/salida USB.
- 1 salida auriculares (RX-TX).

#### <span id="page-39-3"></span>**8.3 Comunicaciones:**

- Estéreo / mono / dual.
- Full-Duplex (Bidireccional).
- Codificación/decodificación independientes.
- Compresión audio bajo retardo OPUS, bitrates de 20 a 256Kbps con Sample Rates 48 ó 44.1 kHz.
- Conexión HERU-HERU (encriptada), HERU-ProntoNet/Quantum, HERU-XFrame, HERU-Otros equipos que soporten RTP/RTCP.

#### <span id="page-39-4"></span>**8.4 Control:**

- Control por página web multiplataforma para Android, IOS y Windows (móviles Android/IPhone, Tablet/IPad y PC).
- Interruptor on/off en el frontal.
- LED's de control en frontal de vúmetros, comunicaciones, estado, etc...
- $2$  GP's IN 2 GP's OUT.

#### <span id="page-39-5"></span>**8.5 Alimentación:**

Fuente de alimentación interna con entrada universal de 110v a 230v y salida 5v 2,5A para alimentar el equipo.

#### <span id="page-39-6"></span>**8.6 Dimensiones y peso:**

- Largo: 19 mm; Ancho: 14,5 mm; Alto: 3,2 mm.
- Peso: 805g.
- Hasta 3 equipos en 1U de Rack 19".